檔 號: 保存年限:

## 花蓮縣政府人事處 書函

地址:97001花蓮縣花蓮市府前路17號 承辦人:陳英傑 電話:03-8224500 傳真: 03-82206002 電子信箱: gordy0811@hl.gov.tw

#### 受文者:花蓮縣萬榮鄉明利國民小學

發文日期:中華民國109年4月20日

發文字號:花人福字第1090000526號

速別:普通件

. . . . . . . . . . . . . . . . . . . . . . . . . . . . . . 裝 . . . . . . . . . . . . . . . . 訂 . . . . . . . . . . . . . . . . 線 . . . . . . . . . . . . . . . . . . . . . . . . . . .

密等及解密條件或保密期限:

附件: 一般人員操作手冊及人事人員操作手冊 (376550000A\_1090000526\_ATTACH1. pdf、376550000A\_1090000526\_ATTACH2.pdf)

主旨:行政院人事行政總處自109年4月28日 (星期二)起,於 「網際網路版人力資源管理系統」(WebHR系統)核定之個 人服務、在職及離職等證明書,將寫入區塊鏈提供驗證, 轉請查照。

說明:

- 一、依據行政院人事行政總處109年4月17日總處資字第 1090031275號函辦理。
- 二、為落實政府無紙化及節能減碳政策,並簡化人事人員作業 流程,人事人員於WebHR系統核定當事人於「個人資料服務 網」(MyData系統)申請之個人服務、在職及離職證明書 後,將寫入區塊鏈提供驗證,筹請務必謹慎核定相關申請 案件。上述案件經核定後即不可變動,如需更改或刪除, 請於WebHR系統執行「重送」或「註銷」功能。
- 三、當事人於MyData系統下載之證明書文件,除具備行政院人 事行政總處浮水印外,另包含驗證用之QR Code,當事人可 於MyData系統設定開啟(預設)或關閉驗證狀態。當驗證狀

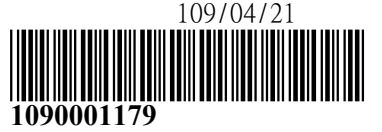

 $\boldsymbol{9}$ 

態為開啟時,掃瞄證明書之QR Code即可連結至該總處「人

事業務區塊鏈平臺」驗證該證明書之正確性。

四、檢附MyData系統「人事人員」及「一般公務人員」操作手 冊各1份。

正本:本府所屬一-二級機關、本縣各鄉鎮市衛生所、本縣各鄉鎮市公所、本縣各鄉鎮 市民代表會、花蓮縣立體育高級中等學校、本縣各公立國民中-小學

副本:本府人事處 電2020/04/20文

. . . . . . . . . . . . . . . . . . . . . . . . . . . . . . 裝 . . . . . . . . . . . . . . . . 訂 . . . . . . . . . . . . . . . . 線 . . . . . . . . . . . . . . . .

. . . . . .

. . . . .

71

## 公務人員個人資料服務網 **(MyData)** 操作手冊**(**一般人員**)**

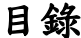

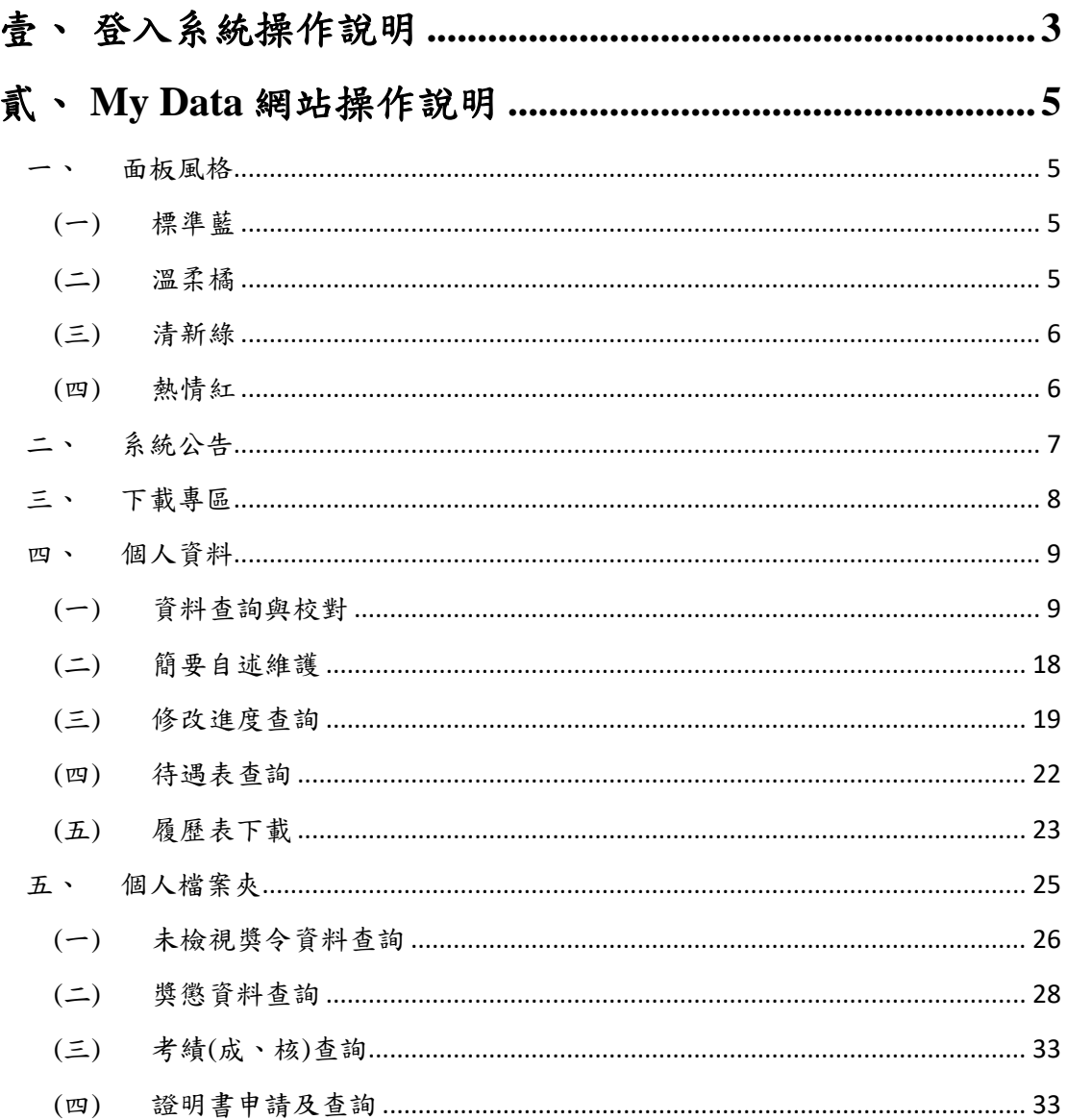

#### <span id="page-4-0"></span>壹、 登入系統操作說明

請使用自然人憑證或健保卡登入 eCPA,登入後進入公務人員 個人資料服務網(以下簡稱 My Data 網站),關於 eCPA 登入 相關說 明,請參考 https://ecpa.dgpa.gov.tw/。

【步驟 1】:在瀏覽器網址列輸入 https://ecpa.dgpa.gov.tw/

【步驟 2】:電腦插上憑證卡後,在左方憑證登入輸入 PinCode, 按登入驗證。

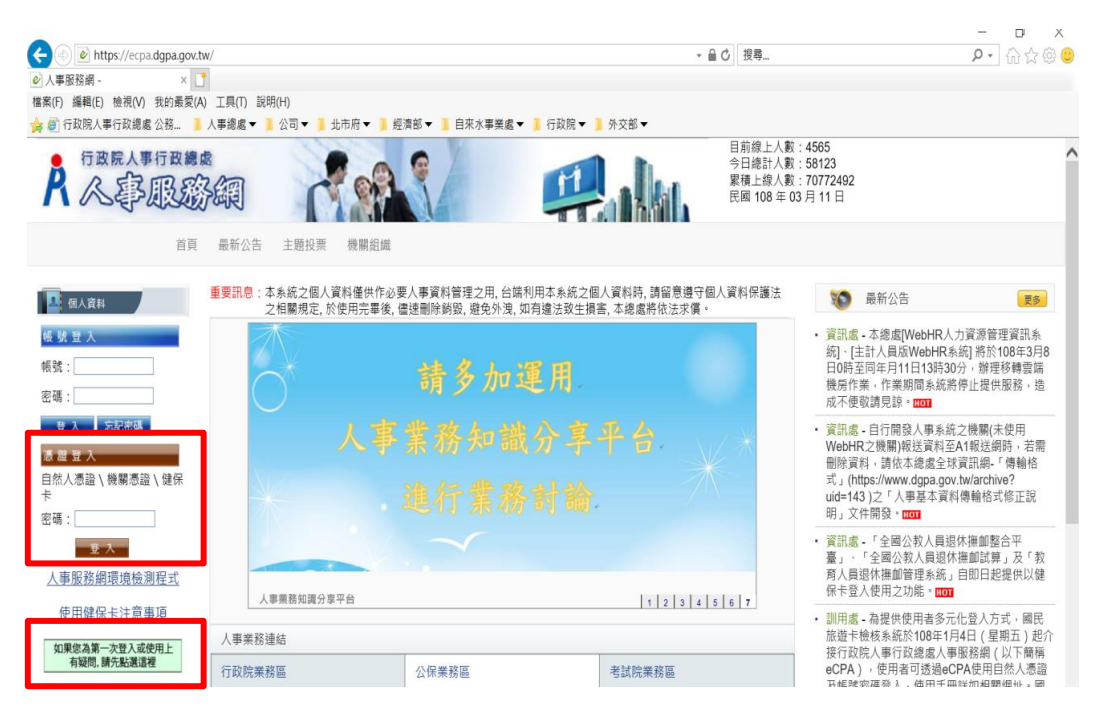

【步驟 3】:驗證成功後, 建議直接點選 eCPA 首頁右下方 My

Data 圖示即可進入 My Data 網站。

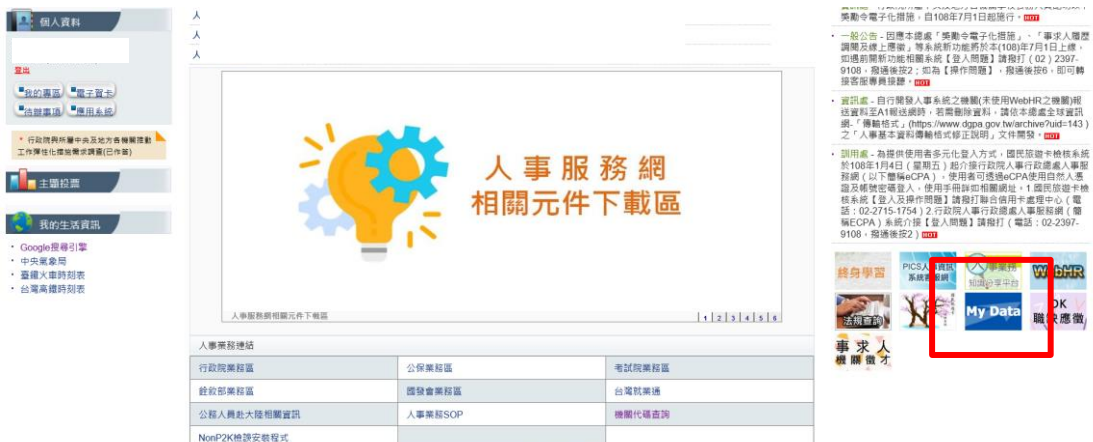

【步驟 4】:或者可於首頁點選「應用系統」列表中,再依以下圖 示步驟1至3點選,開啟新視窗進入 MyData 網站。

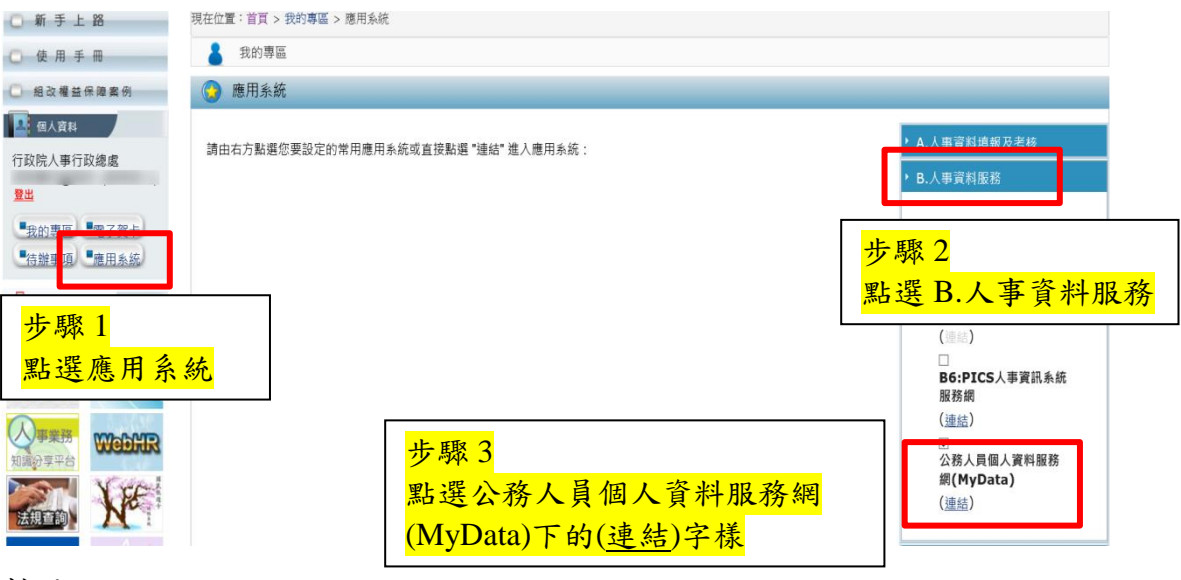

註:

1、建議優先使用步驟 3 之方式進入 My Data 網站。

2、如『公務人員個人資料服務網(MyData)』連結為灰色,表示 您係使用帳號登入 eCPA,請改用自然人憑證或健保卡登入方 可使用。

#### <span id="page-6-0"></span>貳、 **My Data** 網站操作說明

<span id="page-6-1"></span>一、 面板風格

系統提供4種風格:標準藍、溫柔橘、清新綠及熱情紅,使用 者可於系統首頁依喜好點選變更。

<span id="page-6-2"></span>(一) 標準藍

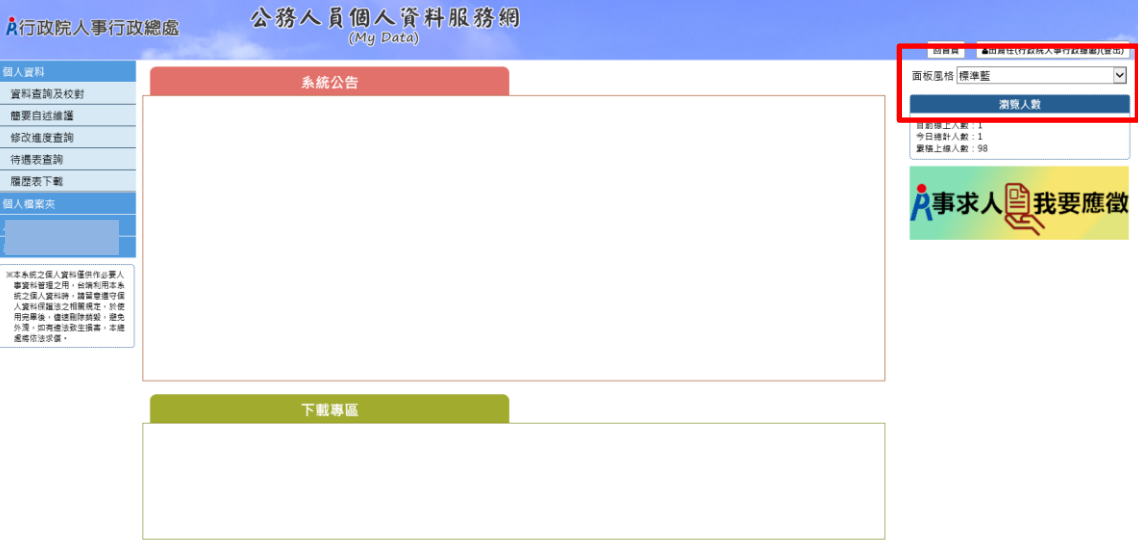

<span id="page-6-3"></span>(二) 溫柔橘

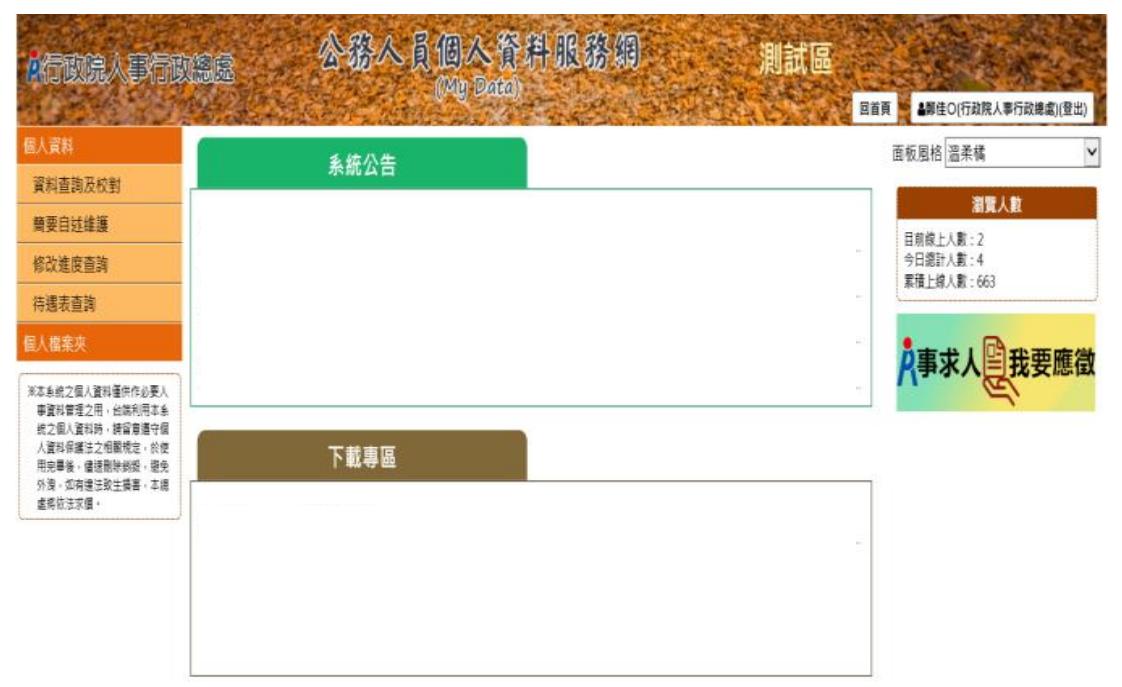

資訊系統問題 人事資訊系統客服專線: 02-23979108 (開放時間:上午9:00~12:00 下午14:00~17:00) 人事資訊系統客服信箱: perris@dgpa.gov.tw

#### <span id="page-7-0"></span>(三) 清新綠

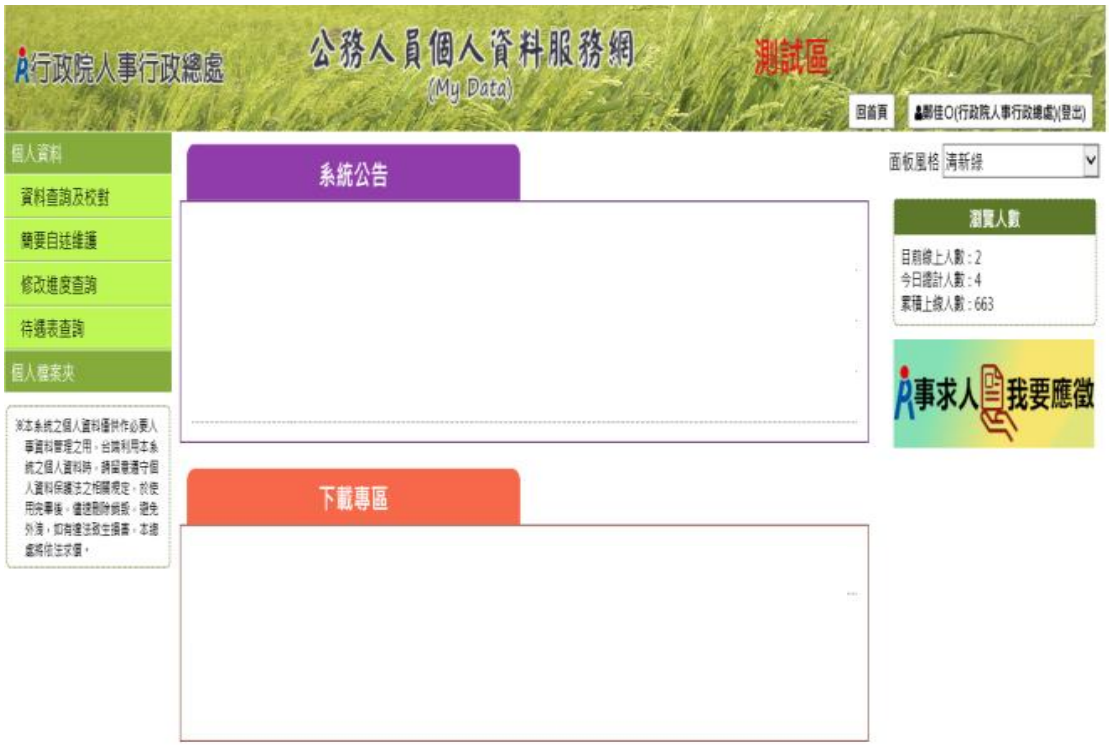

資訊系統問題 人事資訊系統客服専線:02-23979108 (開放時間:上午9:00~12:00 下午14:00~17:00) 人事資訊系統客服信箱:pemis@dgpa.gov.tw

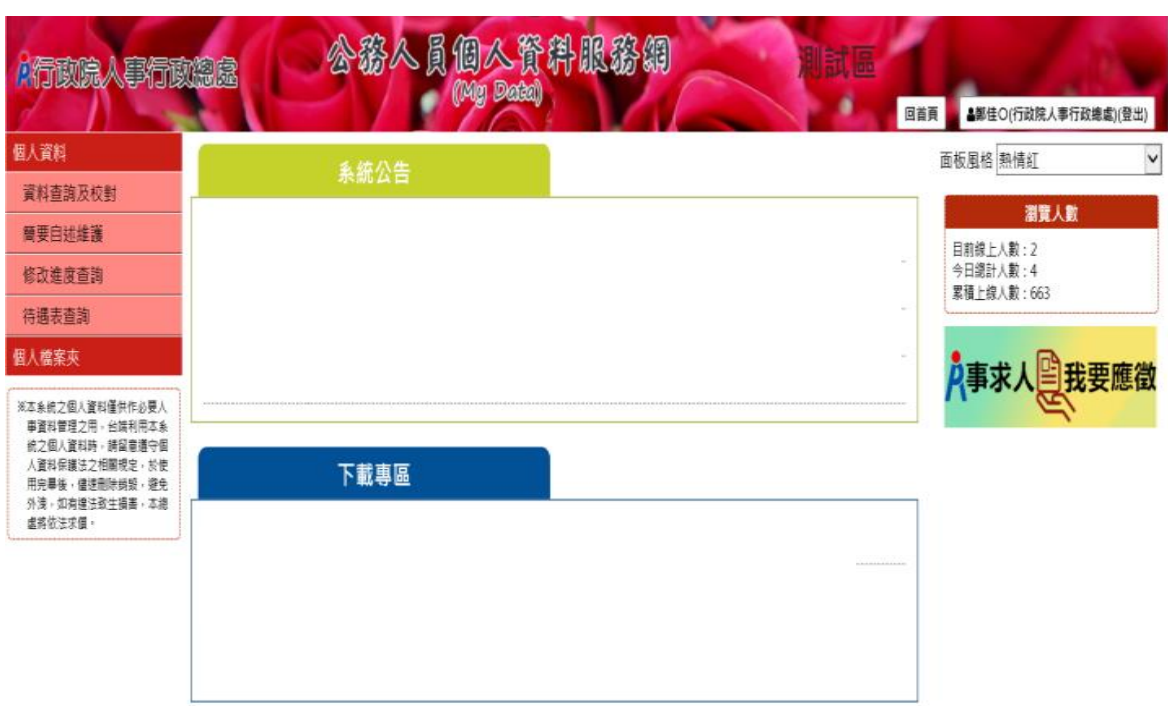

#### <span id="page-7-1"></span>(四) 熱情紅

資訊系統問題 人事資訊系統客服專線: 02-23979108 (開放時間:上午9:00~12:00 下午14:00~17:00) 人事資訊系統客服信箱: pervis@dgpa.gov.tw

#### <span id="page-8-0"></span>二、 系統公告

【步驟】:於系統首頁的系統公告區點選公告,瀏覽公告內容之主 旨、說明及公告日期,若該公告附有附件,點選下載鍵進行附件下 載。

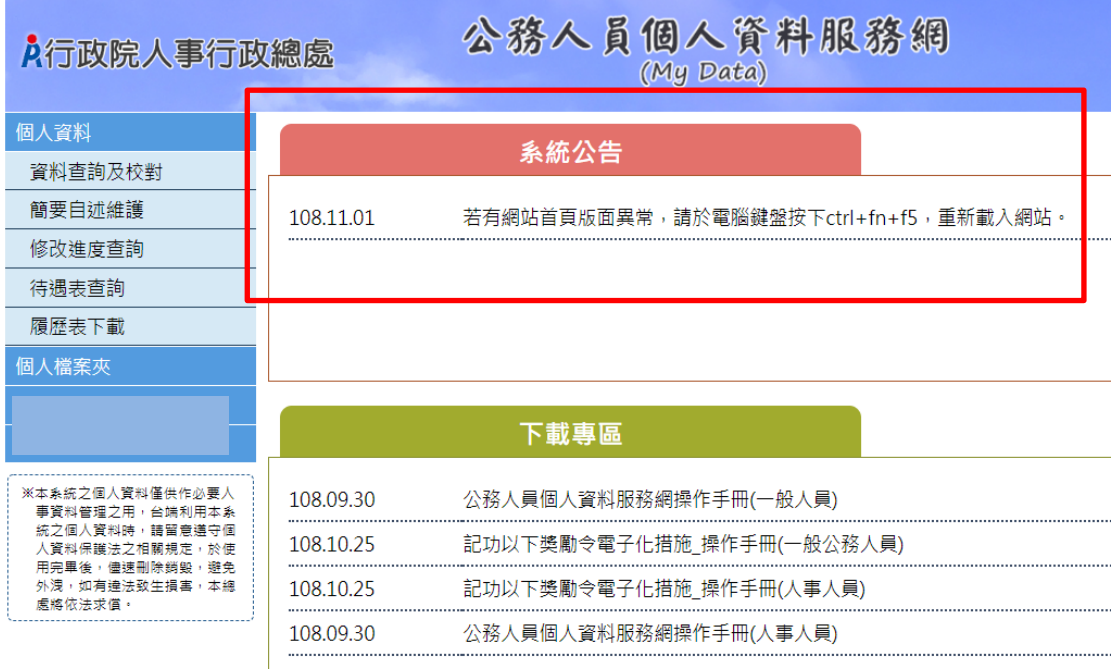

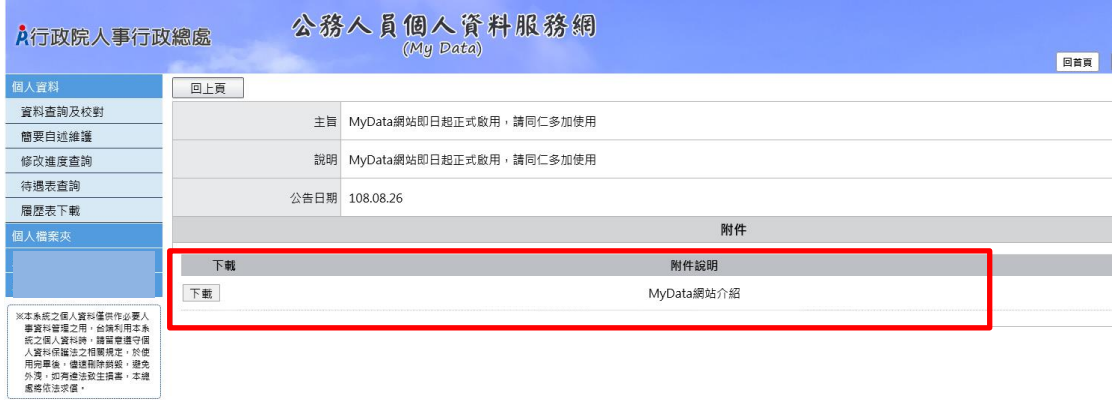

<span id="page-9-0"></span>三、 下載專區

【步驟 】:如有需要可瀏覽下載專區內容之主旨及說明及公告日 期,點選下載鍵進行附件下載。

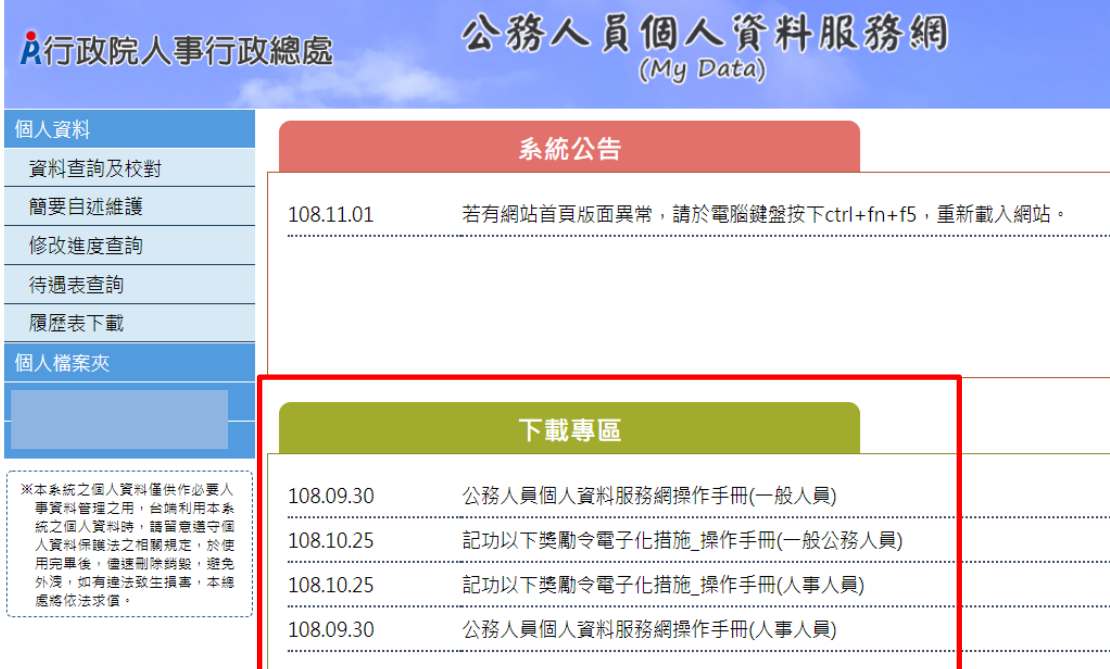

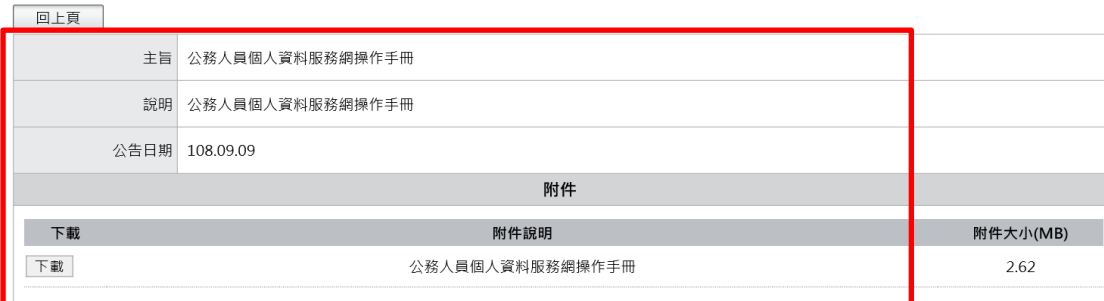

<span id="page-10-0"></span>四、 個人資料

 「個人資料」有 5 項功能分別為:資料查詢與校對、簡要自述 維護、修改進度查詢、待遇資料查詢及履歷表下載,使用者點選個 人資料後即展開列表,再點選點功能項目進入功能頁面。

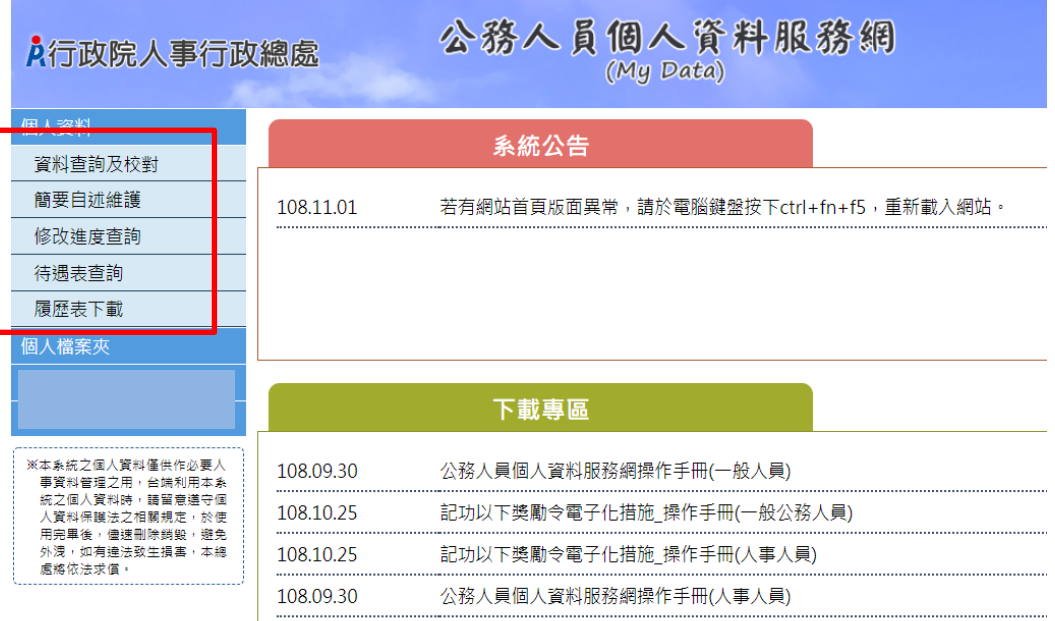

<span id="page-10-1"></span>(一) 資料查詢與校對

 本功能分為 2 大表「常用表」及「其他表」表內容說明如下, 使用者依需求點選文字頁籤後,顯示該表的資料內容,依不同表提 供使用者進行資料修改、新增及刪除功能。

- 常用表:現職、基本、學歷、訓練資料、兼職、經歷、考績、 獎懲、銓敘、教師敘薪、動態、家屬、專長技能及「其他 表」。
- 其他表:教師資格、檢覆、語文、甄審、簡任註記、借調、職 務編號異動、請任(免)及「回常用表」。

1、「上傳照片」

【步驟 1】:上傳照片功能於「現職表」中,使用者先點選現職文 字頁簽,待系統頁面開啟後點選書面右方的人像圖示,開始上傳圖

#### 片作業。

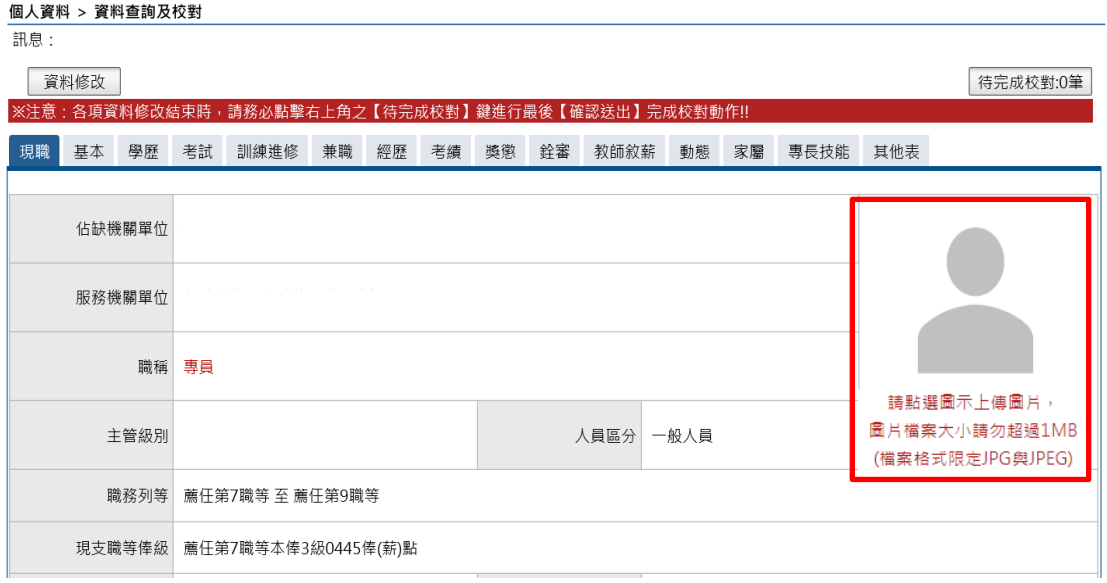

【步驟 2】:依需求點選上傳圖片、檢視圖片及移除圖片。

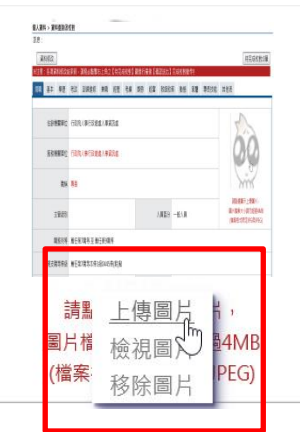

【步驟 3】:選取圖片檔 (格式限 JPG 與 JPEG 且大小不能超過  $1MB$ )。

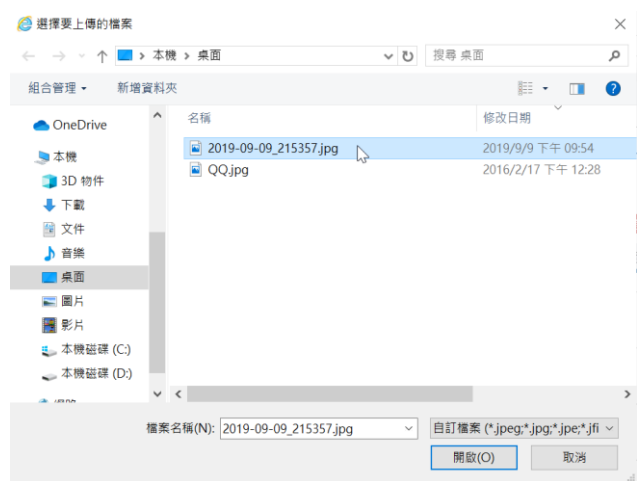

#### 【步驟 4】:上傳圖片成功

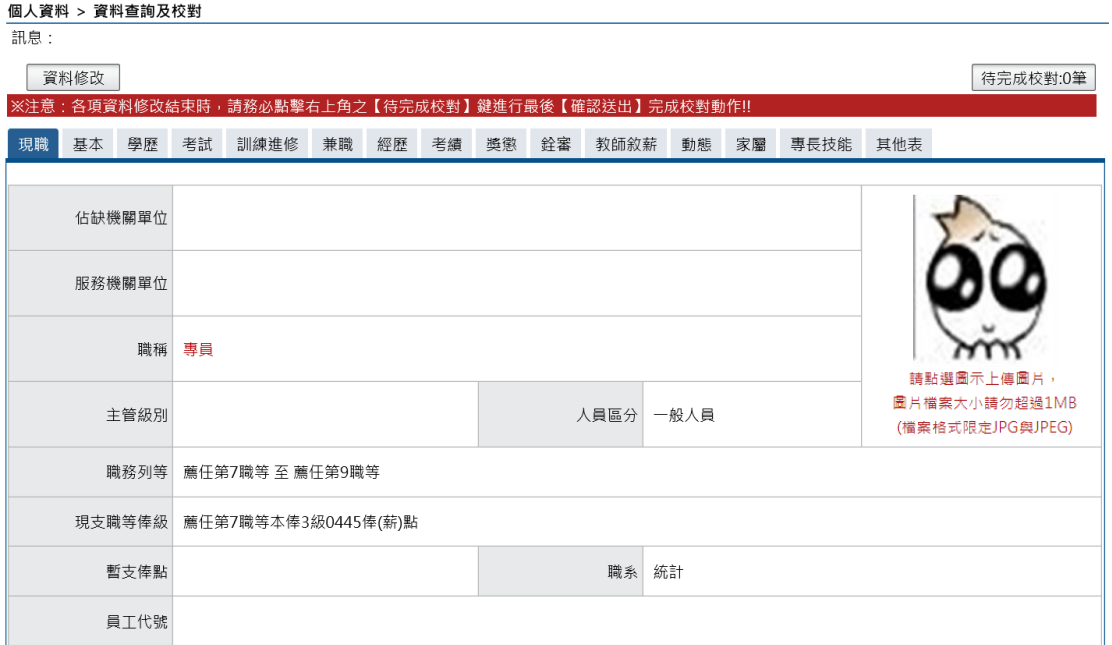

2、資料修改

【步驟 1】:如有資料修改需求,以下以基本表的通訊處現居住所 及住宅電話為範例說明,點選「資料修改」按鈕。

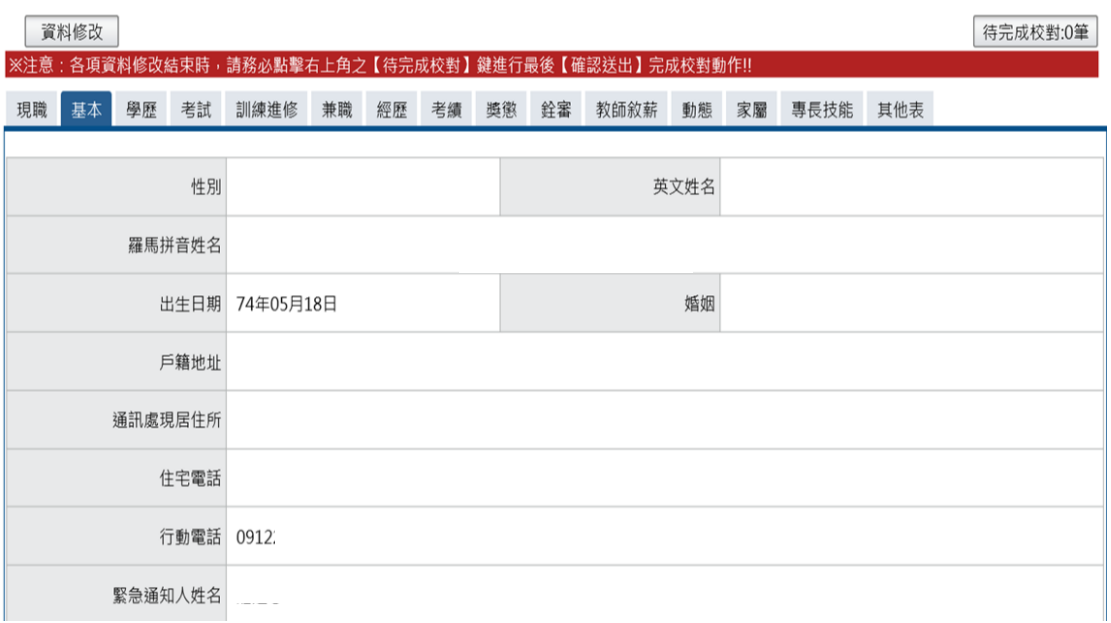

### 【步驟 2】:點選「資料修改」按鈕後,欄位呈現可進行編輯作

業。

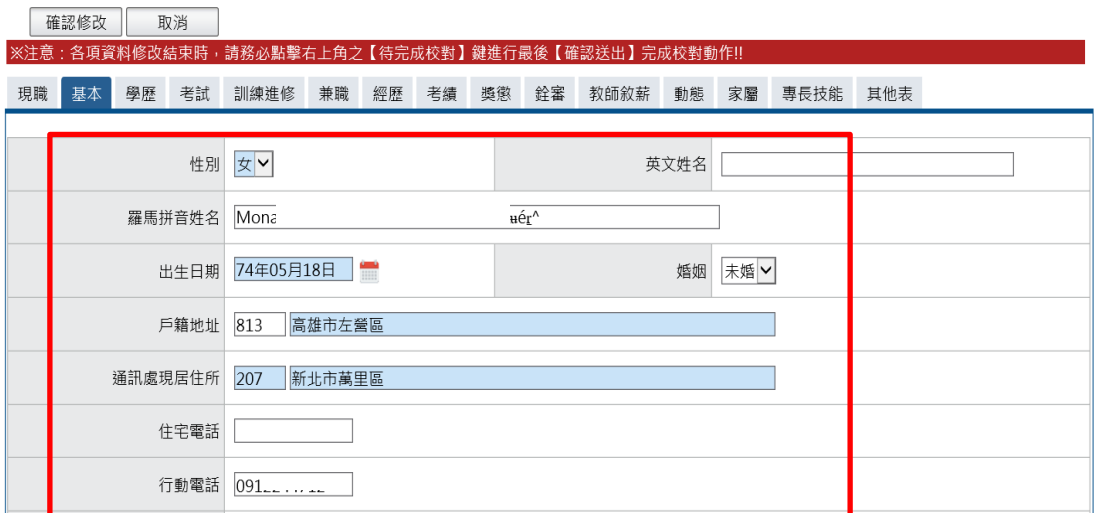

【步驟 3】:輸入新的郵遞區號與地址及住宅電話等。

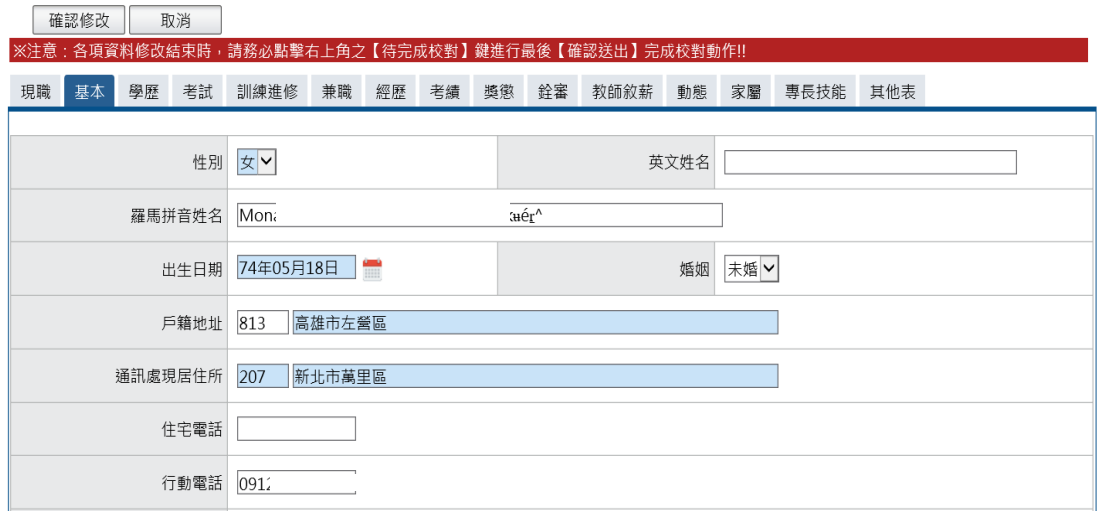

【步驟 4】:完成後點選「確認修改」按鈕,若不儲存修改則點選 取消。

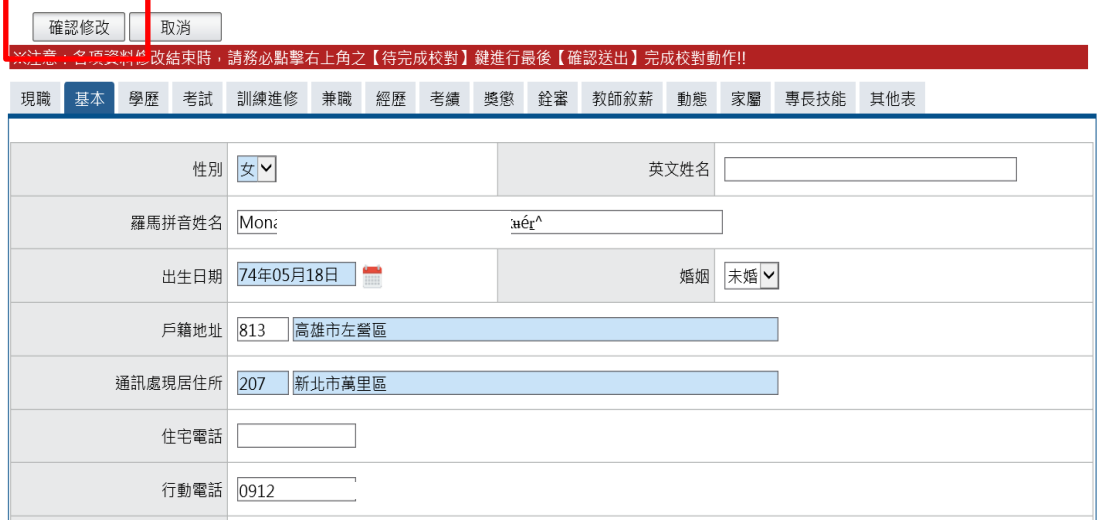

【步驟 5】:點選「確認修改」按鈕後,跳出網頁訊息使用者瀏覽 後點選確認或取消及畫面右上角的【待完成校對:OO 筆】鈕筆數增 加 1 筆,使用者須注意「申請修改資料須等人事單位審核更正報送 後才會更新」。

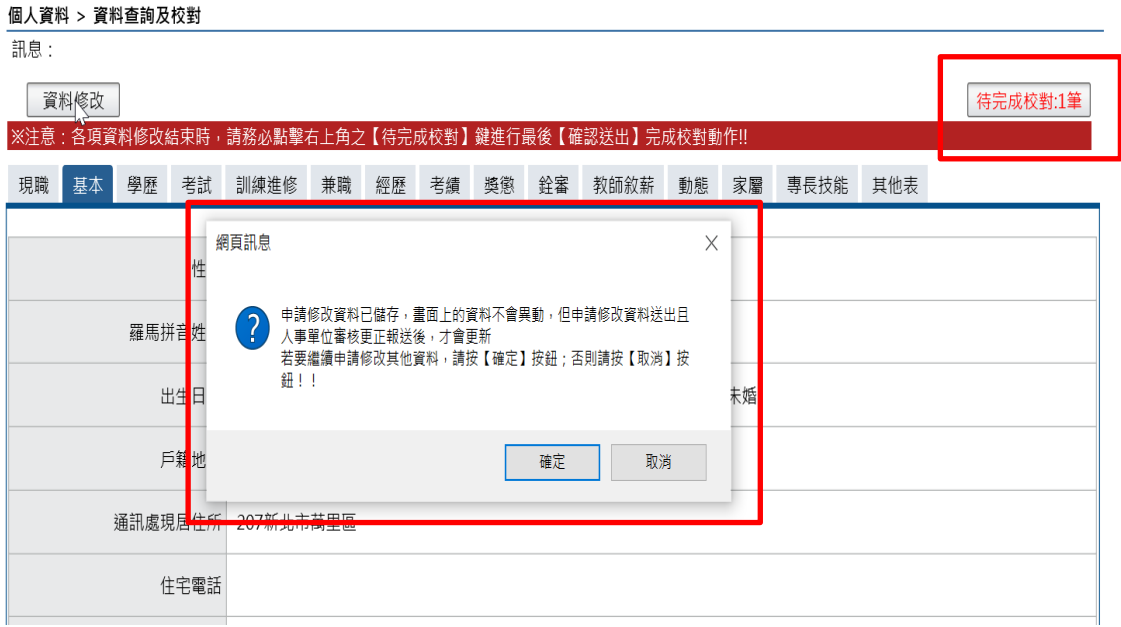

【步驟 6】:若已不再修改其他資料可點選【取消】鈕,進入待完 成校對功能頁面或點選「確認」繼續修改其他表資料。亦可於畫面 右上點選【待完成校對:OO 筆】鈕,進入待完成校對功能頁面進行 最後資料校正。

3、送出待完成校對資料

 為讓使用者進行最後對欲修改、新增或刪除資料檢視申請資料 內容,檢視無誤後請點選確認送出資料才會送出待機關人事人員審 核。

【步驟 1】:若確認無誤,點選【確定送出】鈕,送出後「等待機 關人事單位處理」。

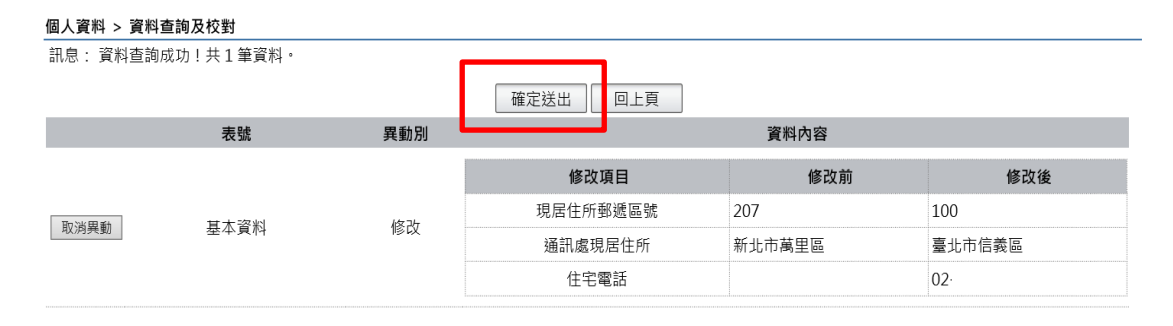

【步驟 2】:若點選該筆資料的【取消異動】按鈕,跳出網頁訊息 確認是否要取消。

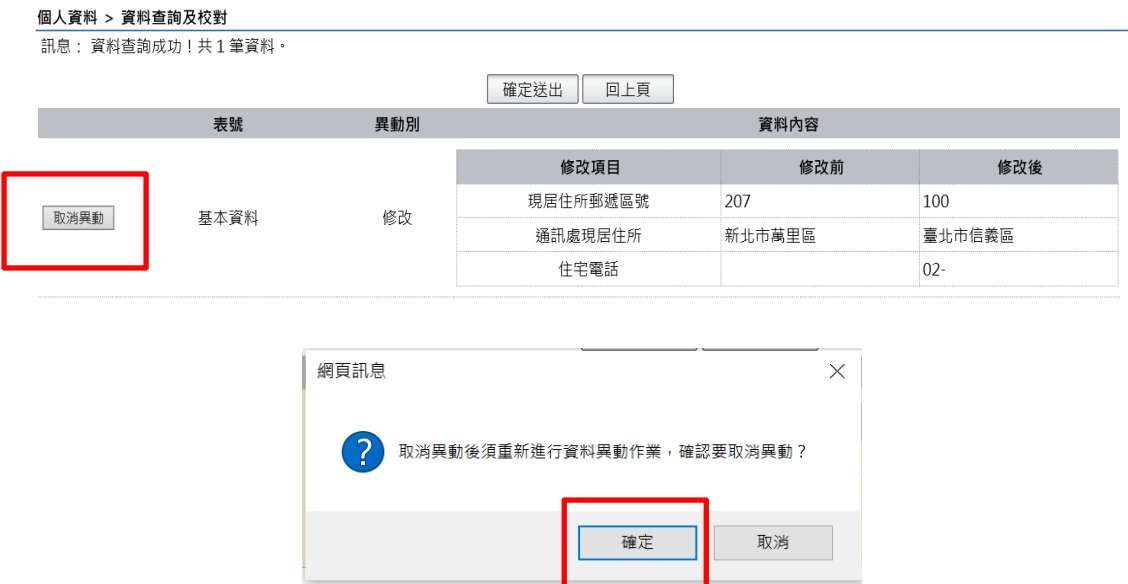

【步驟 3】:若點選點選【確定送出】鈕,送出後「等待機關人事 單位處理」。

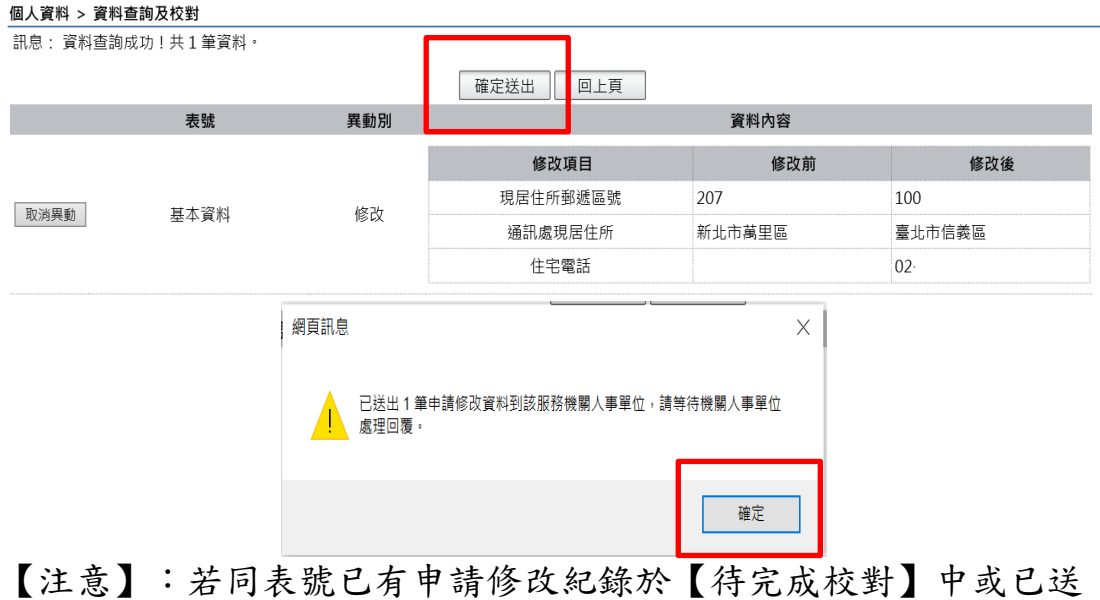

出待機關人事人員審核,現若要再對該表號進行資料修改,系統會 提示以下訊息,無法再行修改。

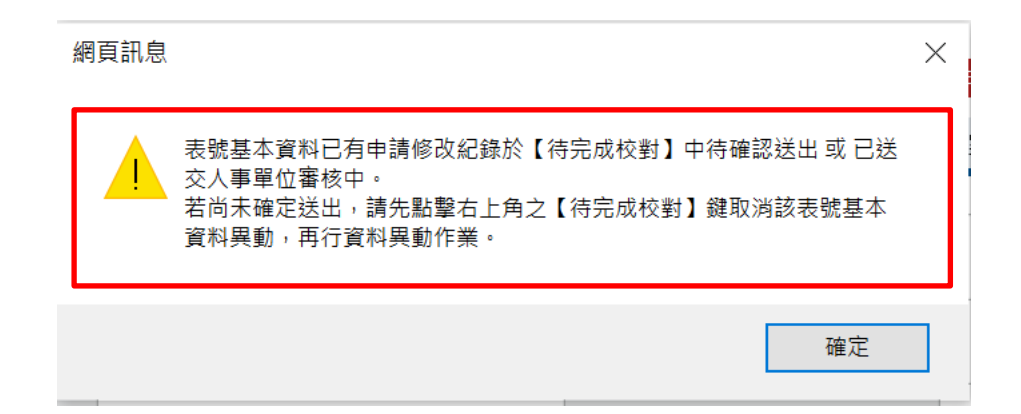

#### 4、新增資料

【步驟 1】:如有資料新增需求,以下以學歷表新增 1 筆學歷資料 為範例說明,點選「新增資料」鈕。

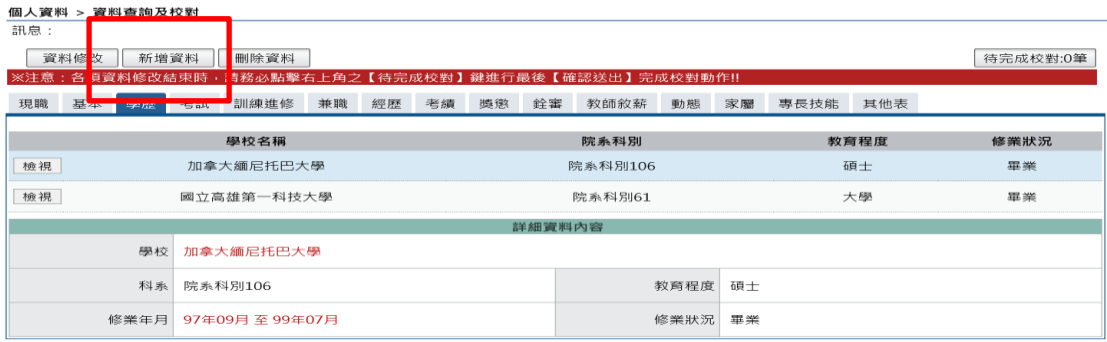

【步驟 2】:於學校、科系、修業起訖年月、 教育程度、修業狀況 欄位輸入學歷資料

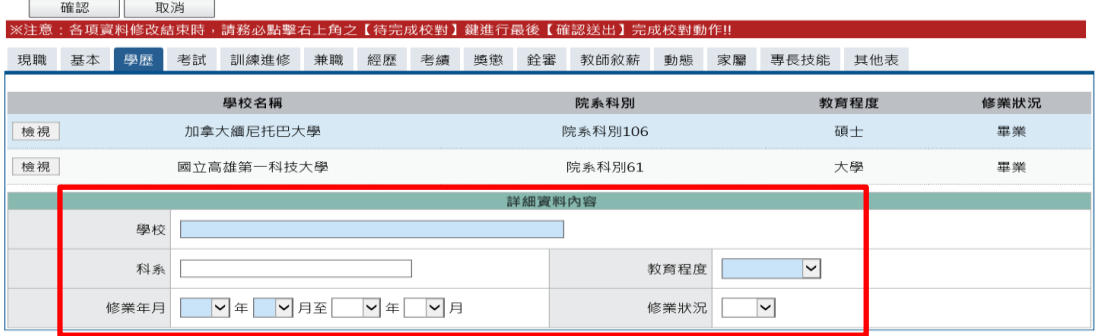

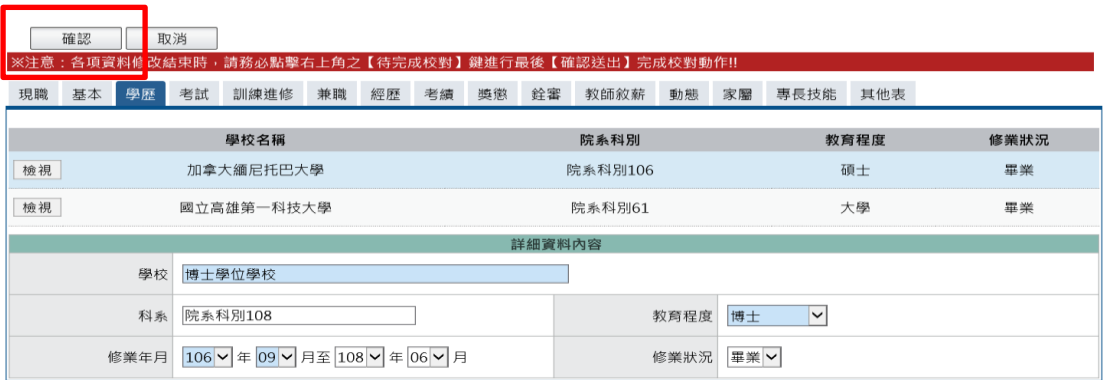

【步驟 3】:學歷資料輸入完成後,點選「確認」按鈕。

【步驟 4】:點選「確認」按鈕後,跳出網頁訊息使用者瀏覽後點 選確認或取消及畫面右上角的【待完成校對:OO 筆】鈕筆數增加 1 筆,使用者須注意「申請新增資料須等人事單位審核更正報送後才 會更新」。

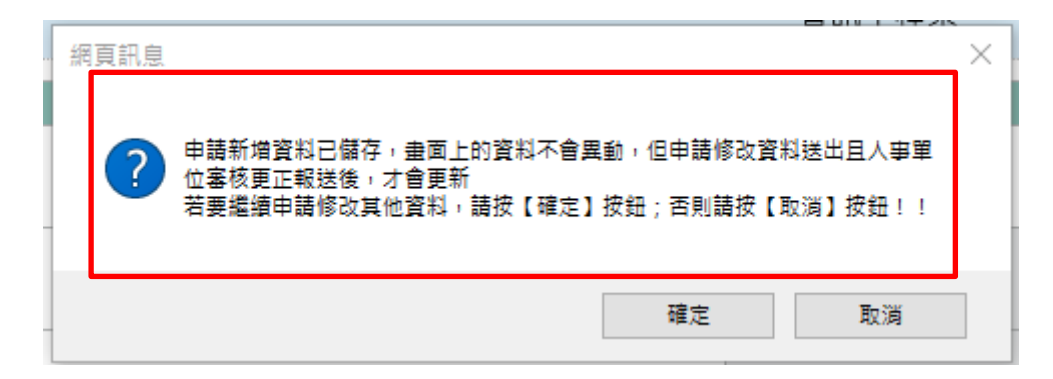

【步驟 5】:若已不再新增其他資料可點選【取消】鈕,進入待完 成校對功能頁面或點選「確認」繼續新增資料。亦可於書面右上點 選【待完成校對:OO 筆】鈕,進入待完成校對功能頁面進行最後資 料校正。

【步驟 6】:新增資料的待完成校對步驟同資料修改,可參考第 13 頁第 3 點「送出待完成校對資料」作業步驟。

#### 個人資料 > 資料查詢及校對

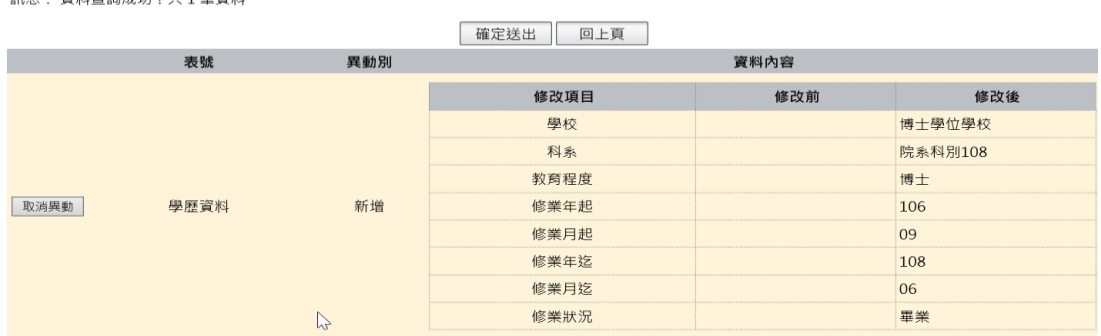

<span id="page-19-0"></span>(二) 簡要自述維護

【步驟 1】:使用者點選簡要自述維護,進行維護作業。

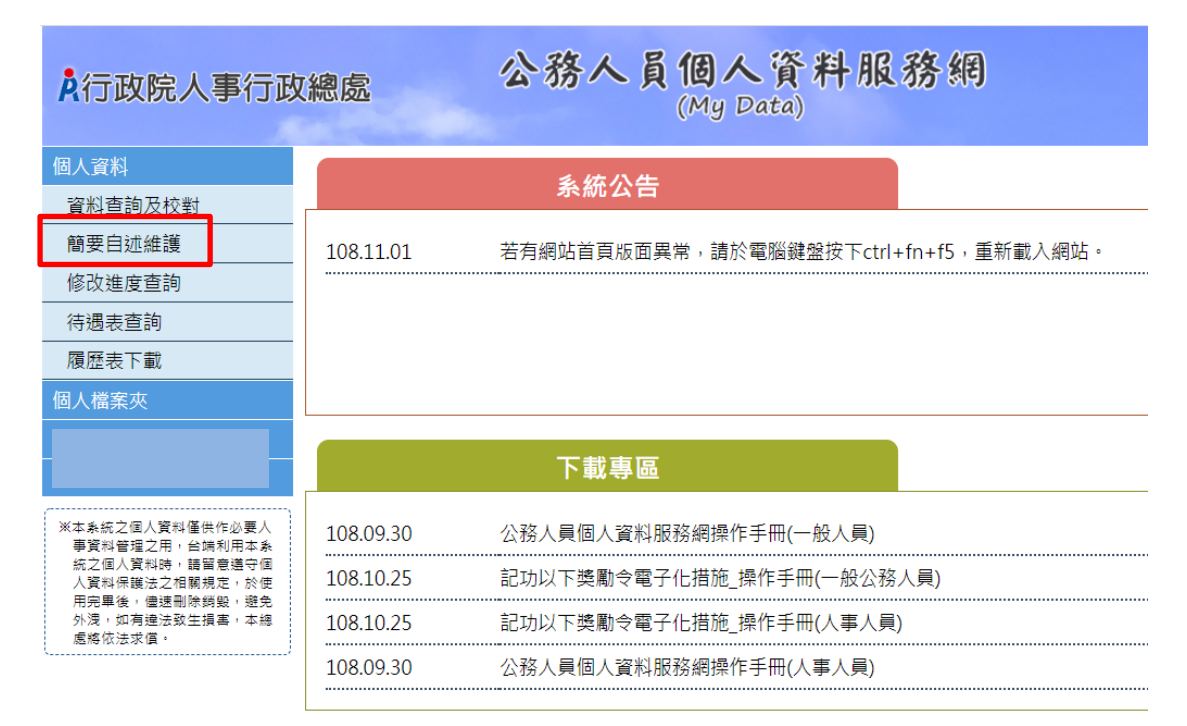

【步驟 2】:可輸入 2000 個字,輸入時,顯示目前以輸入字數,輸 入完成後,點選儲存按鈕。

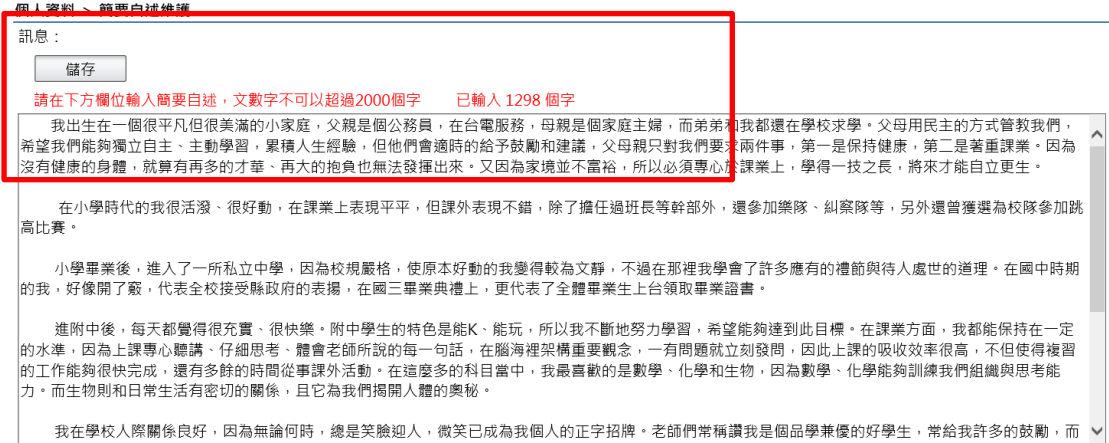

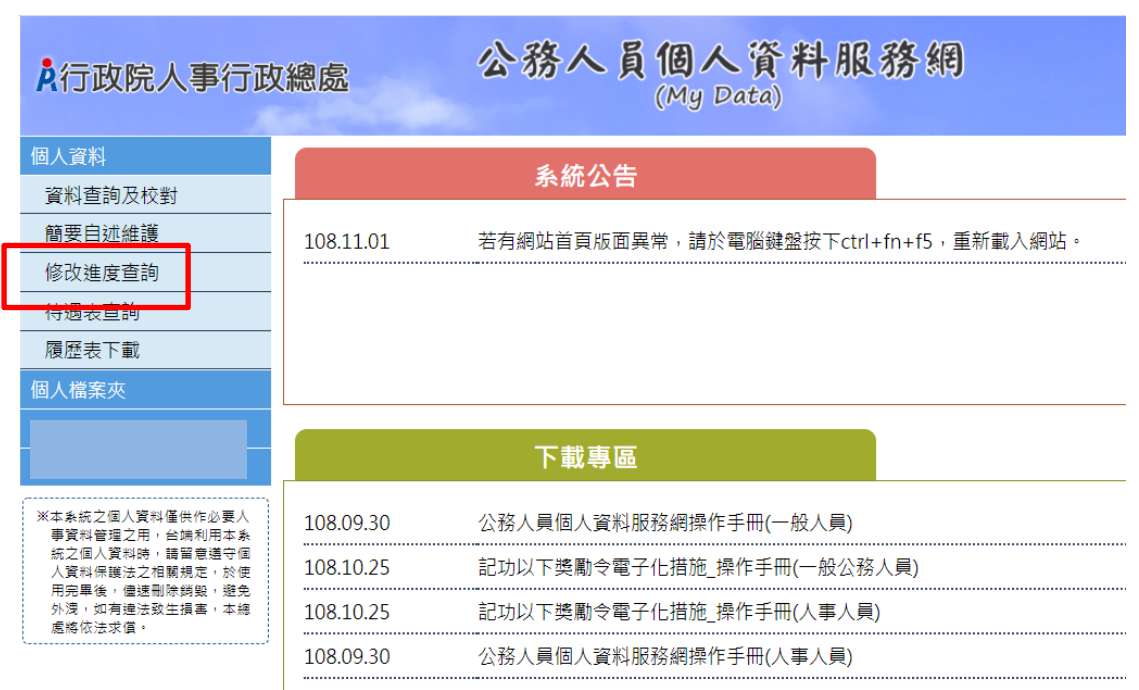

#### <span id="page-20-0"></span>(三) 修改進度查詢

 $\rightarrow$ BB 48  $\neq$  RA  $\pm$ 

【步驟 1】:使用者點選修改進度查詢,將預設顯示近 3 個月的資 料。

【步驟 2】:瀏覽各筆申請資料目前狀況。

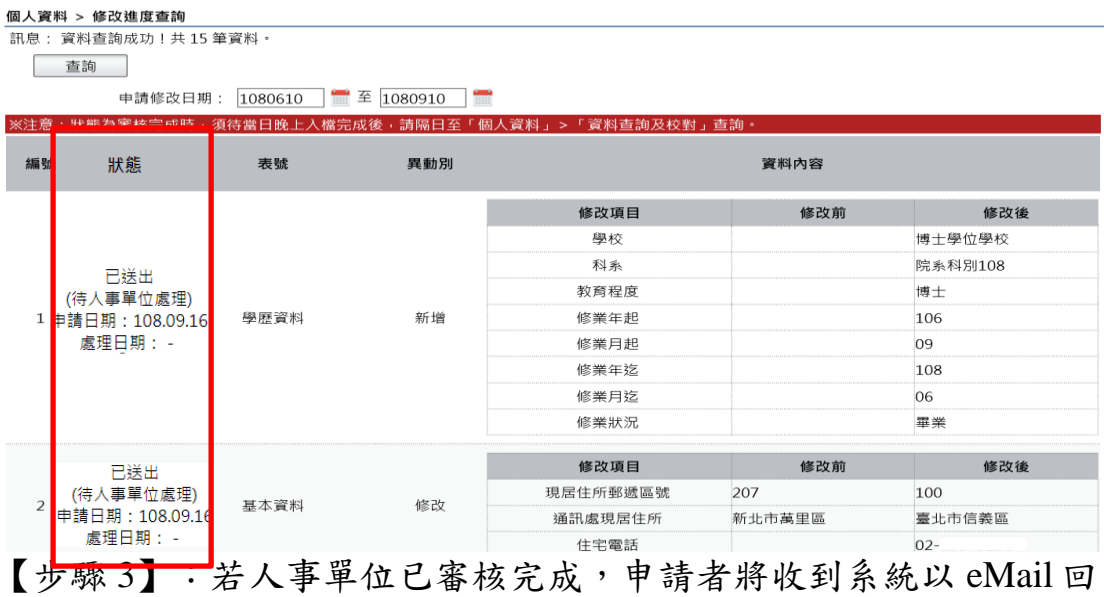

覆通知處理狀況。

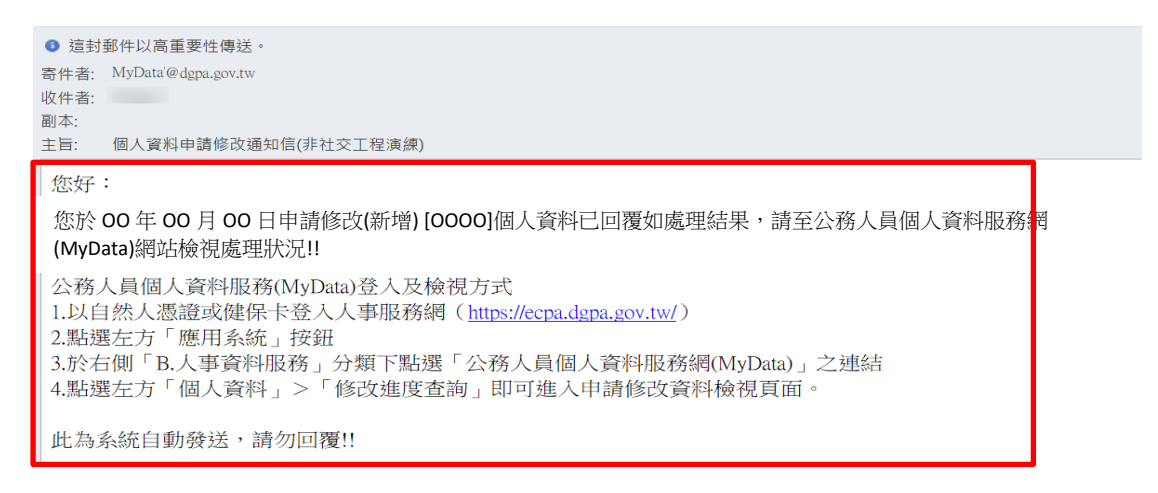

#### 【步驟4】:申請狀態共分為3種,說明如下

#### 已送出「待人事單位處理」

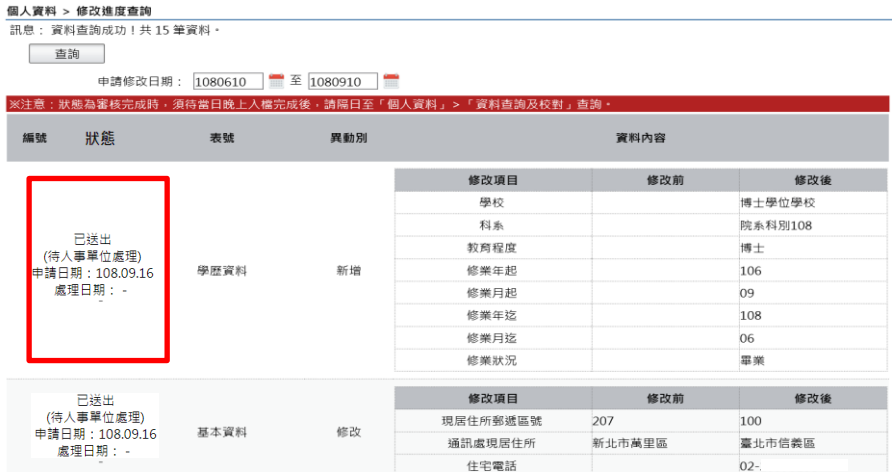

#### ● 修改完成,表示人事單位已完成資料修改。

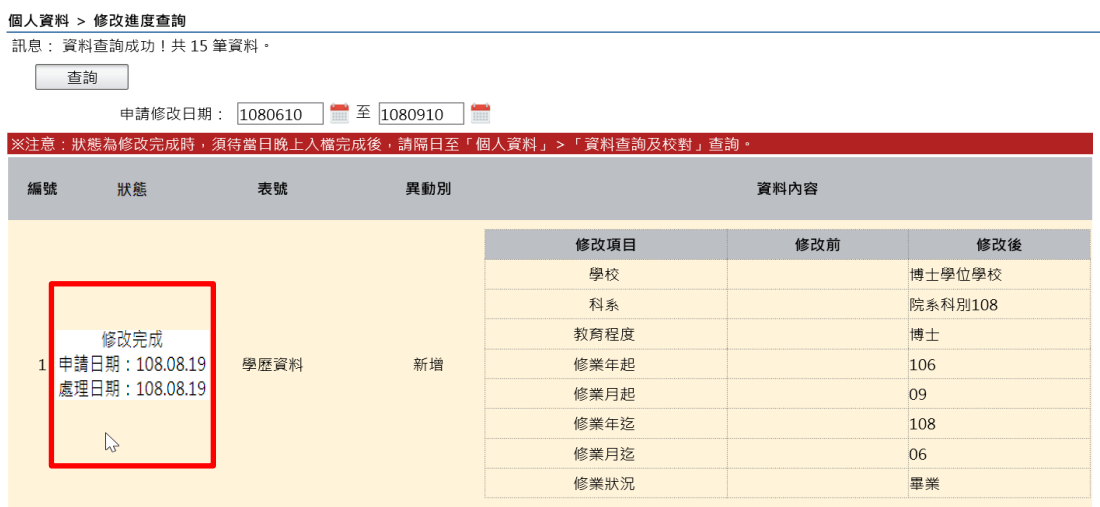

#### ● 審核未通過,以紅色文字顯示未通過原因及人事單位處理日期

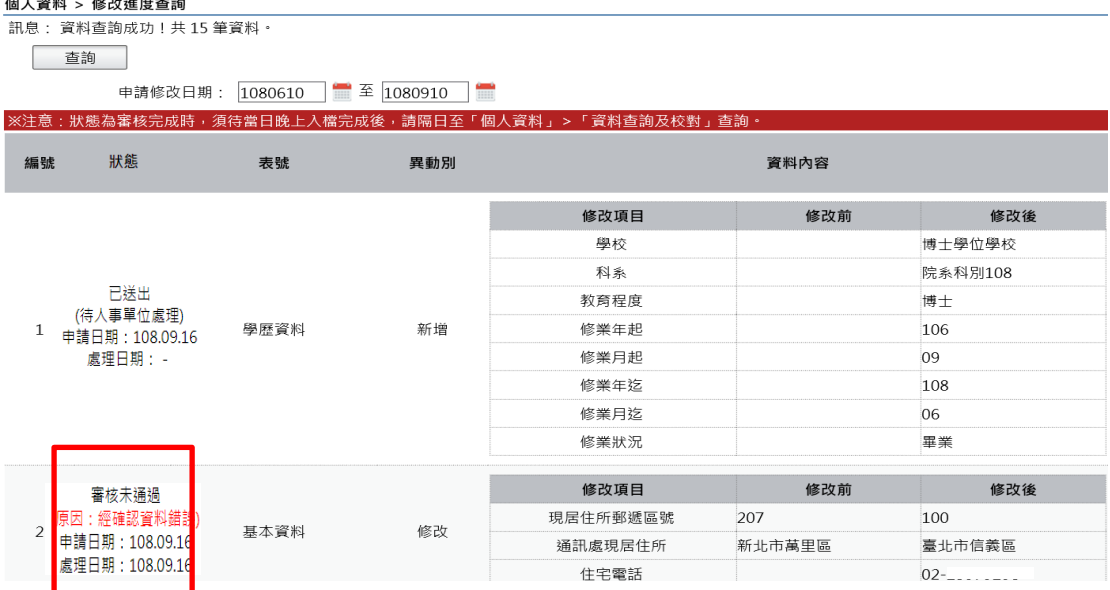

【注意】修改完成之資料入檔時間有落差,狀態為修改完成時,須 待當日晚上入檔完成後,請隔日至「個人資料」>「資料查詢及校 對」查詢

21

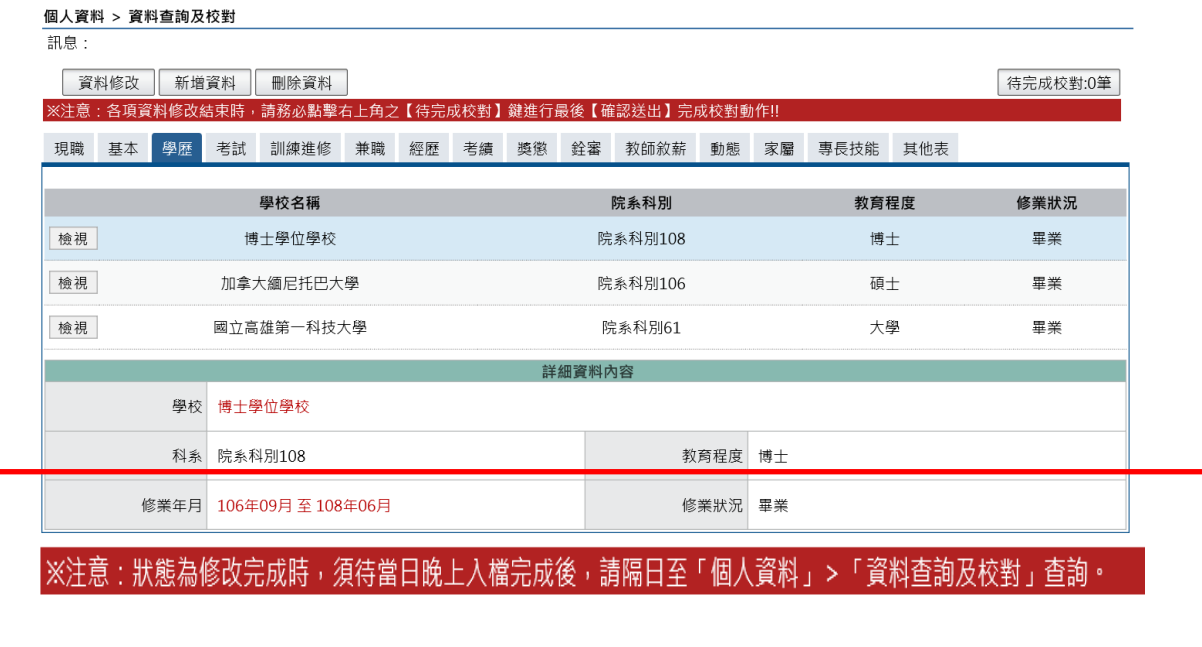

#### <span id="page-23-0"></span>(四) 待遇表查詢

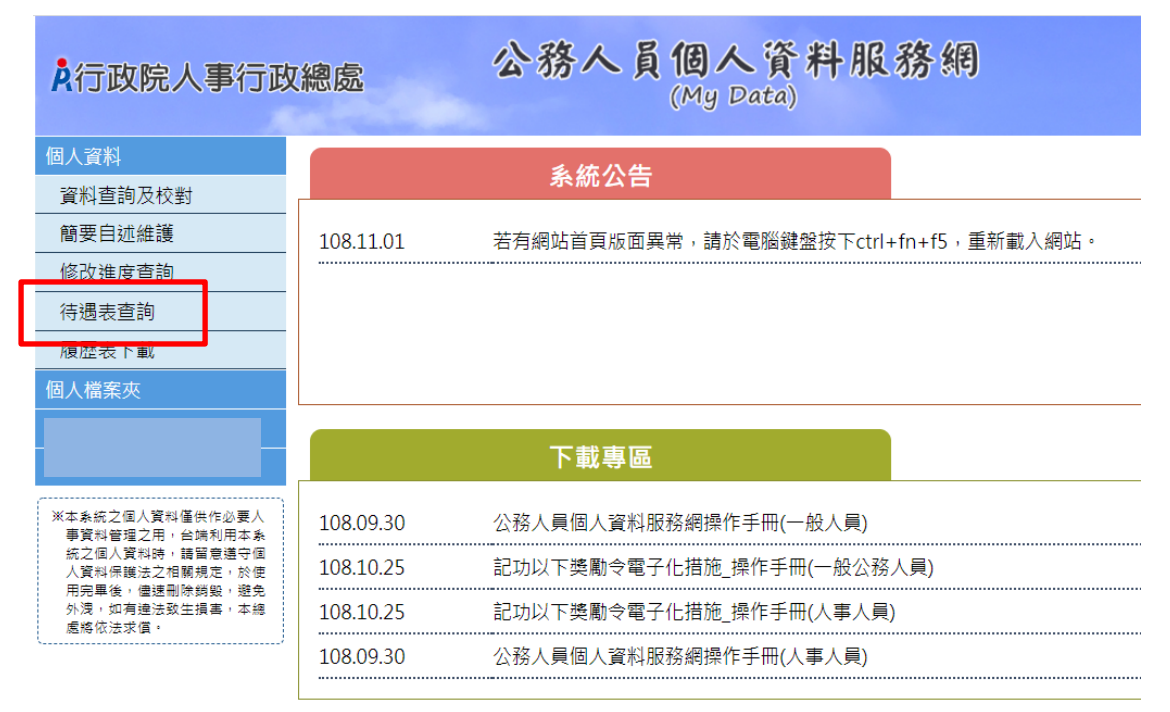

【步驟】:使用者點選待遇表查詢,將顯示顯示近 1 年資料。

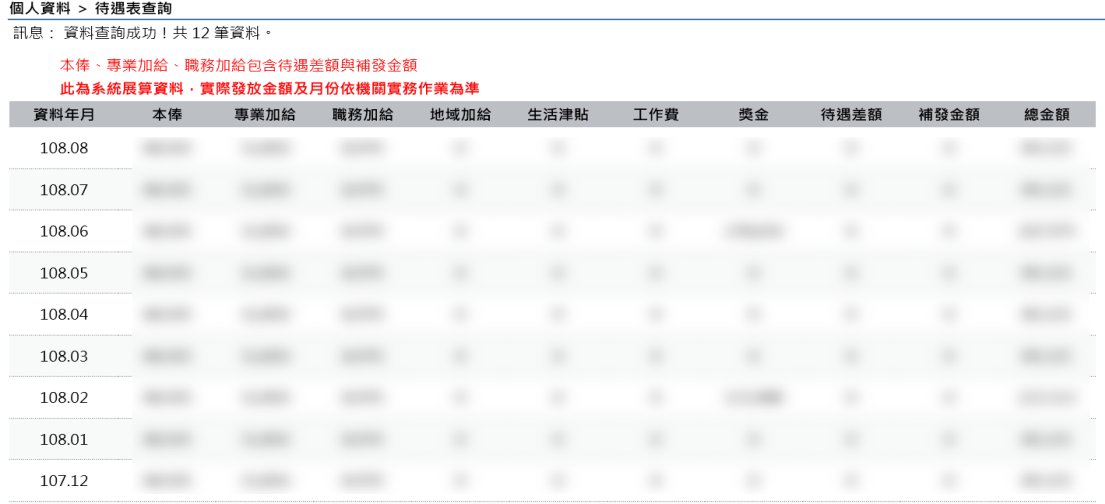

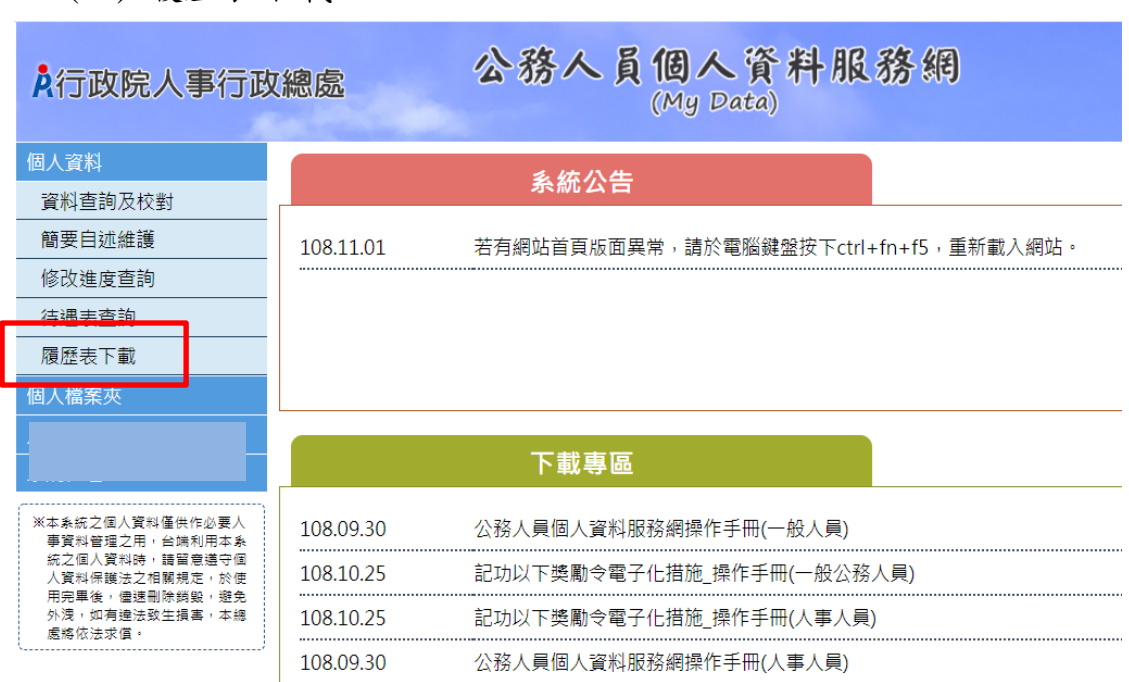

<span id="page-24-0"></span>(五) 履歷表下載

【步驟 1】:使用者點選履歷表下載。

【步驟 2】:設定下載的格式 (單選: WORD、ODF、PDF 及 XML) 與履歷表內容(可複選: 訓練資料、簡要自述及銓審資料備註)。

個人資料 > 履歷表下載

 $\frac{1}{2n+1}$ 

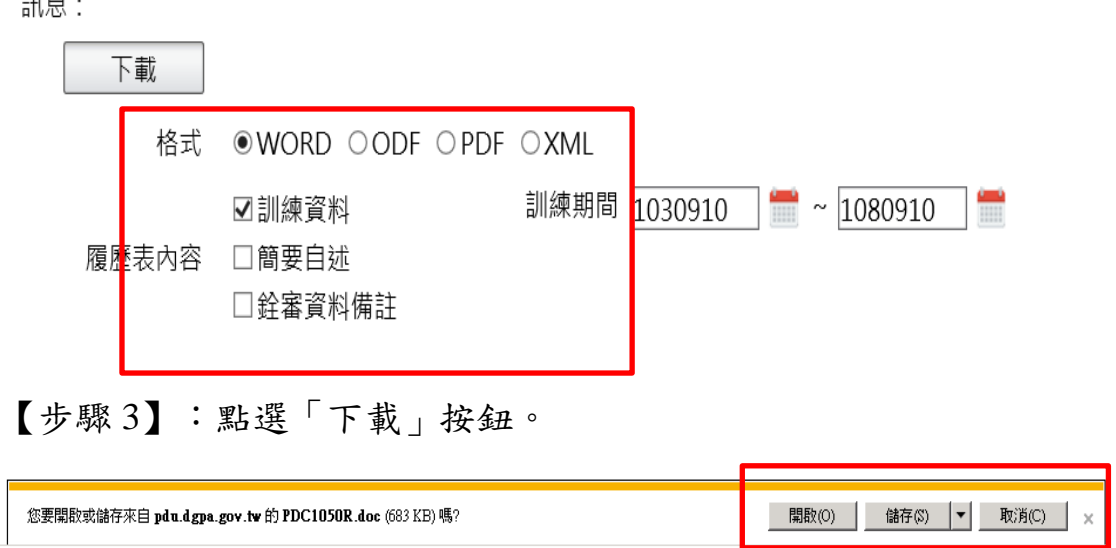

【步驟 4】:點選開啟,顯示附件檔案內容或儲存,將附件儲存在 使用者電腦中。

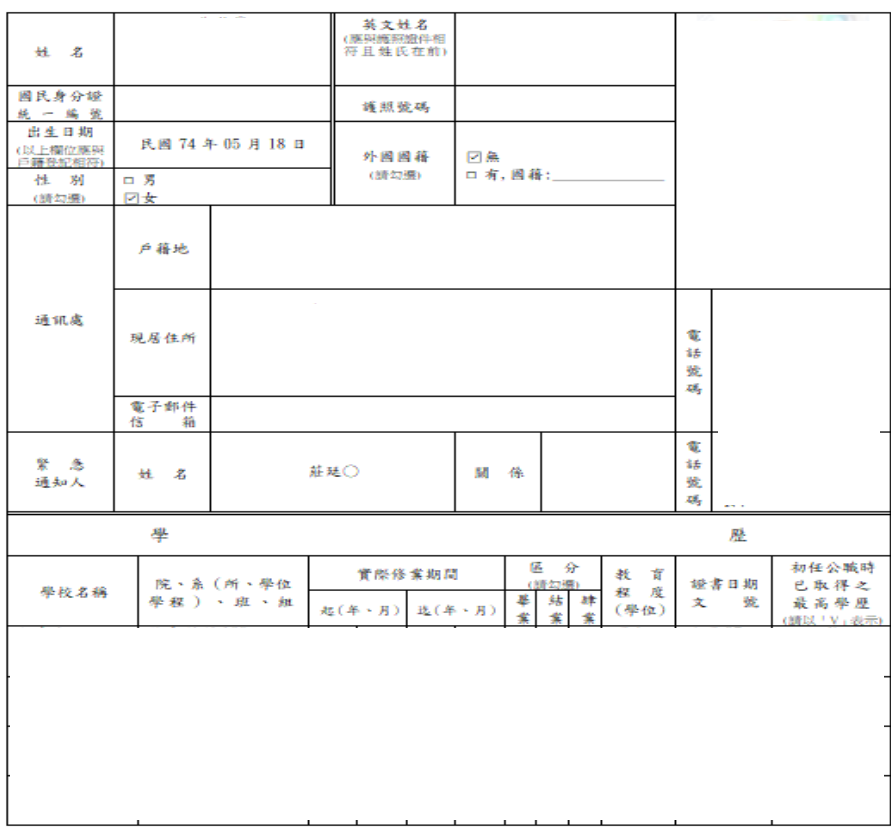

#### 公務人員履歷表〈一般〉

<span id="page-26-0"></span>五、 個人檔案夾

 個人檔案夾有 4 項功能分別為:未檢視資料查詢、獎懲資料查 詢、考績(成、核)查詢及證明書申請及查詢,使用者點選個人檔案 夾後若已同意線上檢視訊息即展開列表,再點選點功能項目進入功 能頁面。

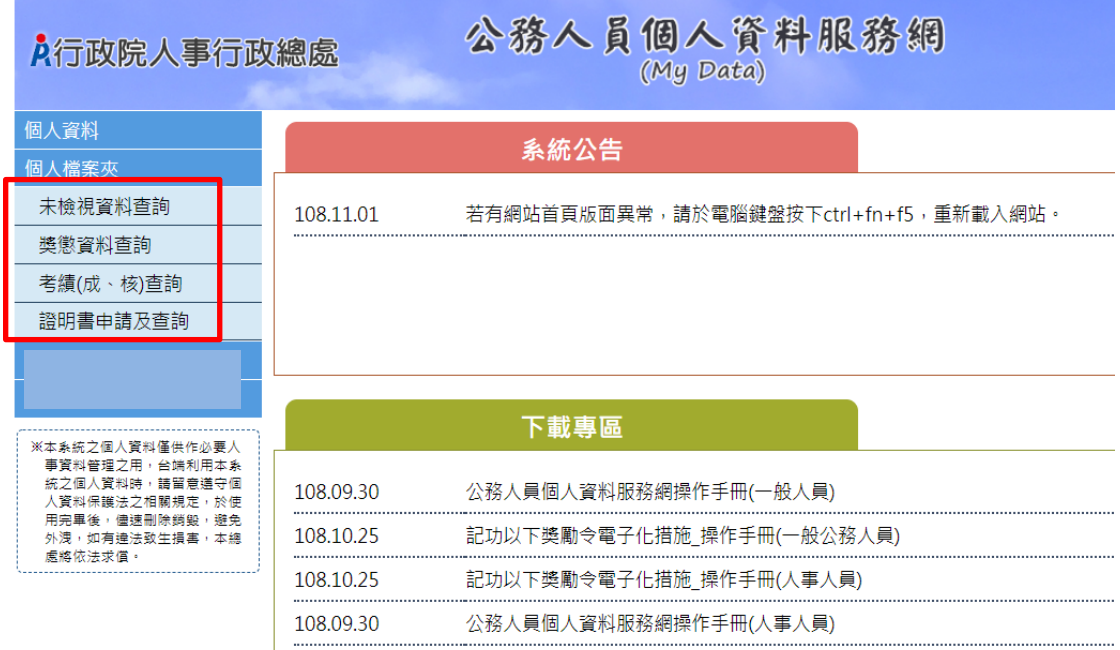

## 【注意】使用個人檔案夾須先同意線上檢視訊息,否則無法使用功 能,訊息詳如訊息。

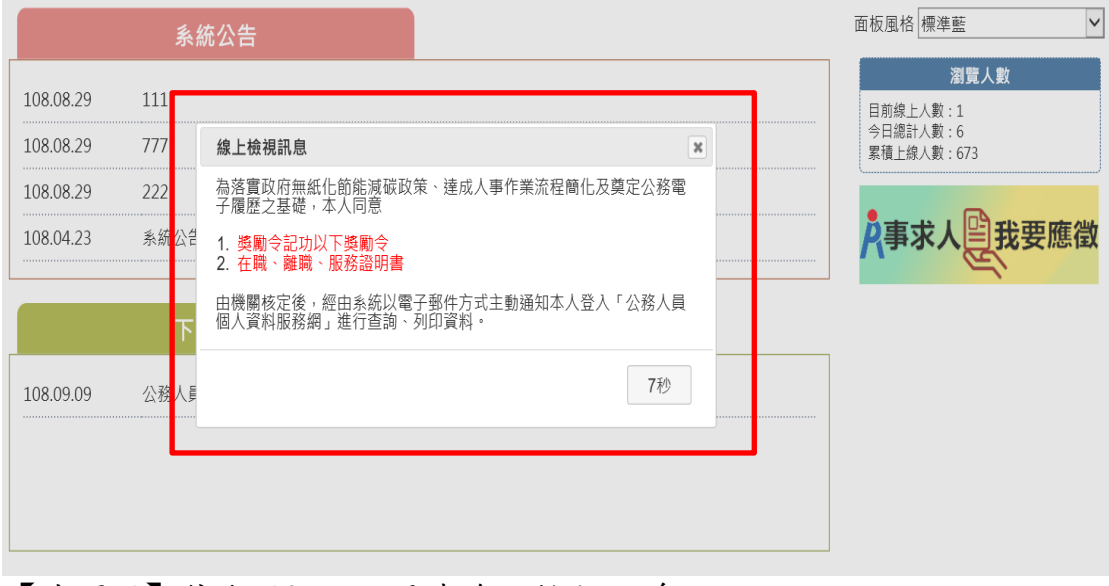

【步驟 1】停留 10 秒,閱讀線上檢視訊息。

【步驟 2】同意或按 X,若同意請點選「同意」按鈕,即可展開個 人資料夾下的作業項目,點選 X 則無法展開此功能下的作業項目。

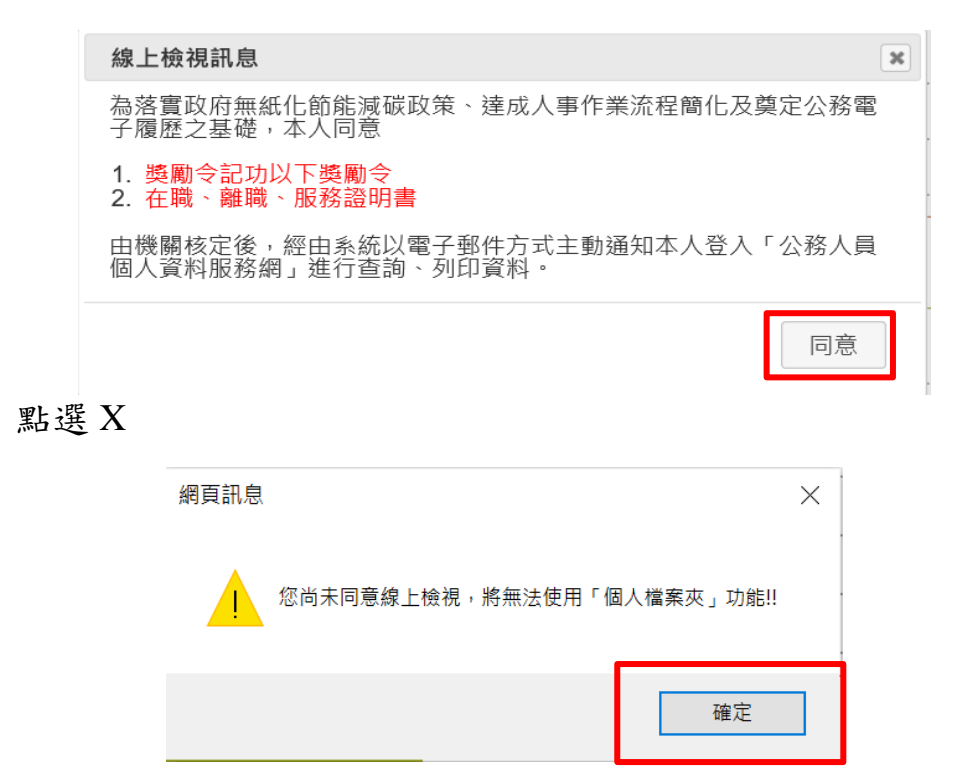

#### <span id="page-27-0"></span>(一) 未檢視獎令資料查詢

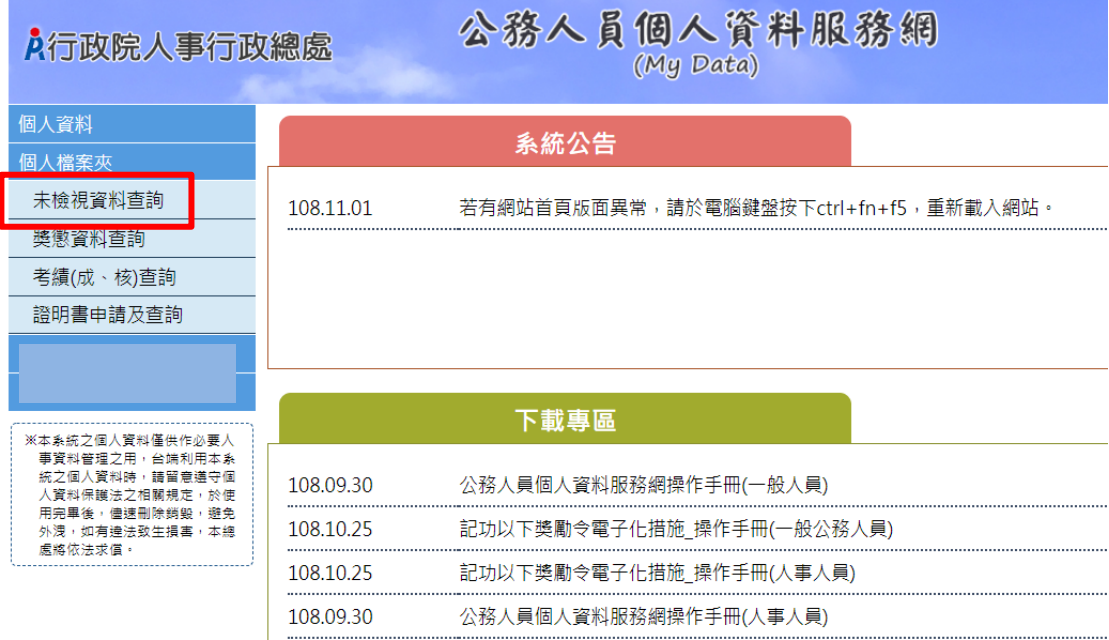

【步驟 1】使用者點選未檢視獎令資料查詢。

【步驟 2】瀏覽未檢視獎令資料,只顯示使用者本人嘉獎一次、嘉 獎二次及記功一次、記功二次的待檢視獎勵資料。

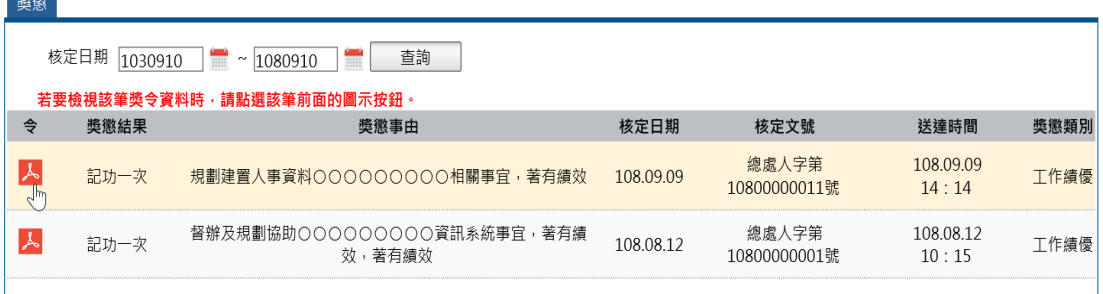

【步驟 3】點選 紅色 PDF 圖示。

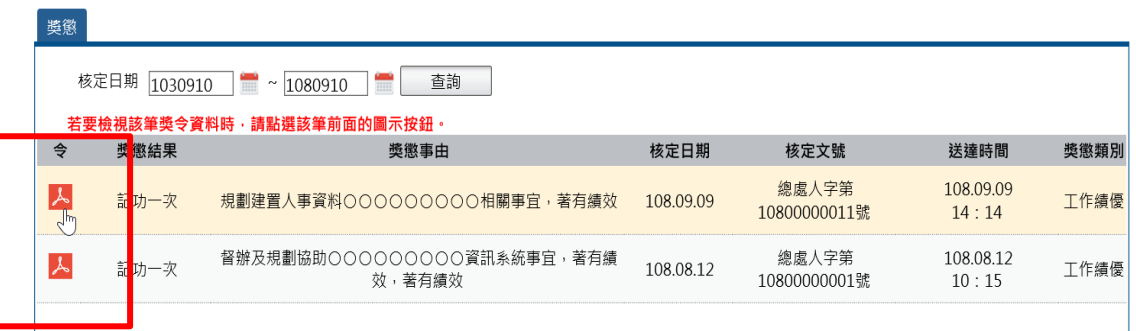

【注意】於未檢視區檢視獎令後,若要再次檢視該筆獎令,請至

「獎懲資料查詢」功能檢視。

【步驟 4】點選確定按鈕。

個人檔案夾 > 未檢視獎令資料查詢

訊息: 資料查詢成功!共1筆資料。

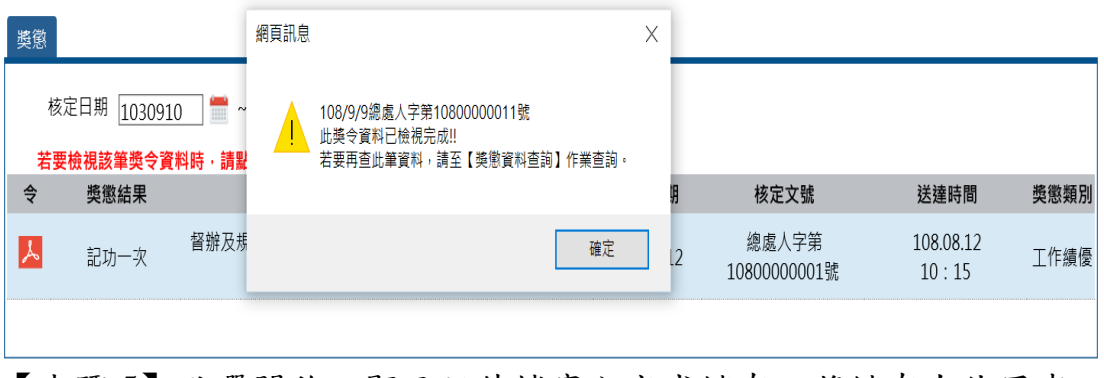

【步驟 5】點選開啟,顯示附件檔案內容或儲存,將儲存在使用者 電腦中。

您要開啟或儲存來自 localhost 的 PDC2001Q\_388.pdf (76.4 KB)?

【步驟 6】完成該筆獎令檢視後,系統會自動寫入獎令檢視時間。

<span id="page-29-0"></span>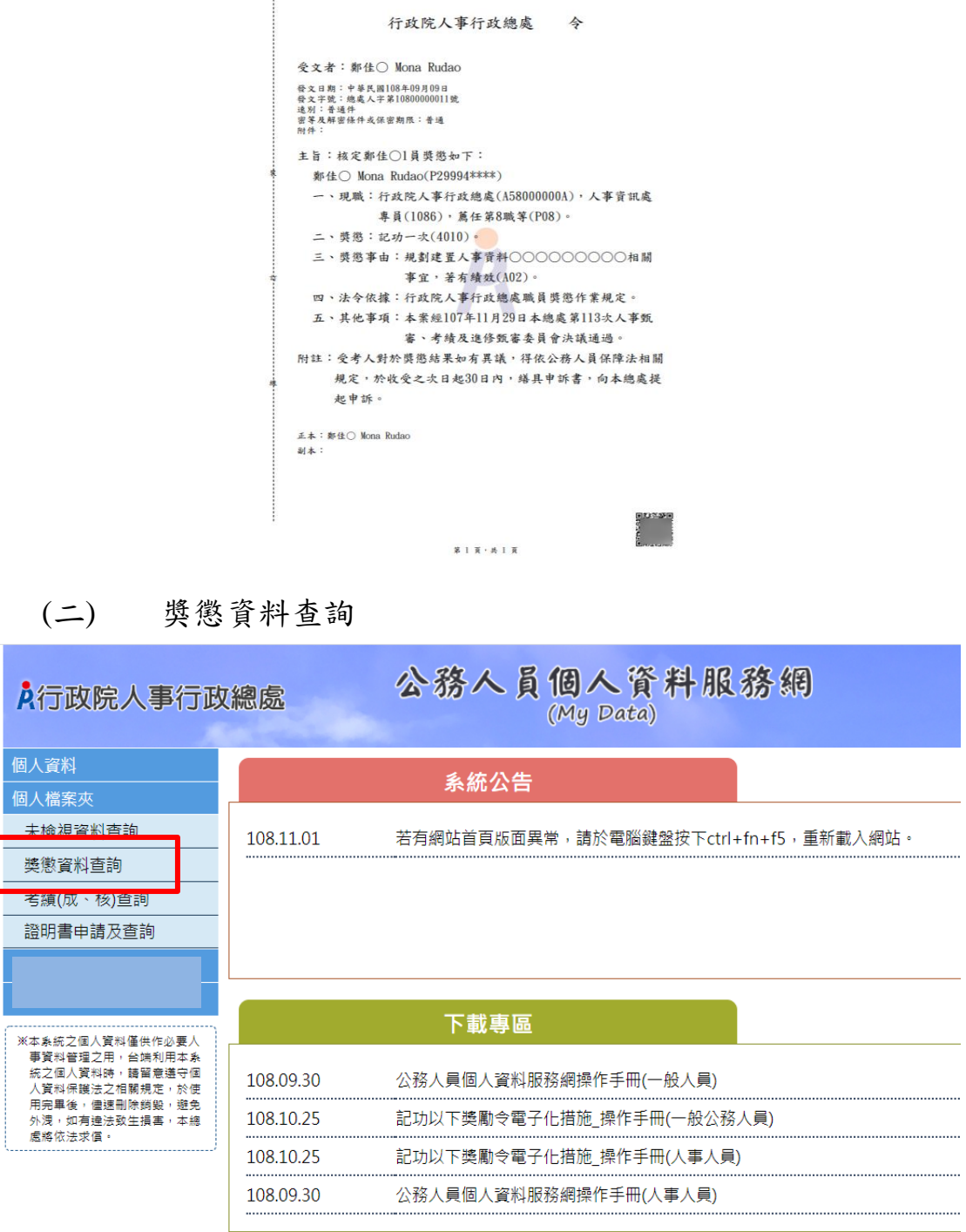

【步驟 1】使用者點選獎懲資料查詢。

【步驟 2】瀏覽獎勵與懲處的各年度統計數字。

#### 個人檔案夾 > 獎懲資料查詢

訊息: 資料查詢成功!

查詢撤銷資料

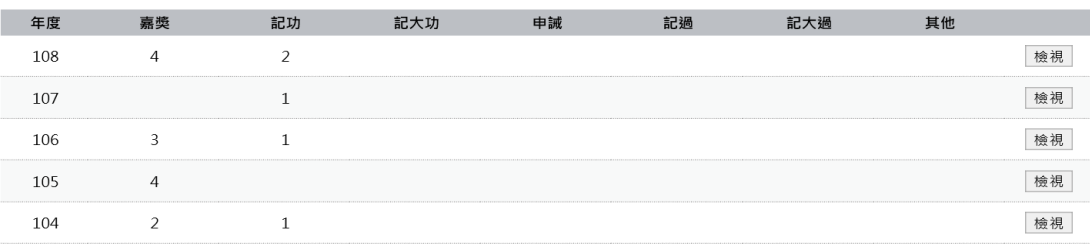

#### 【步驟 3】點選檢視帶出明細

個人檔案夾 > 獎懲資料查詢

查詢撤銷資料

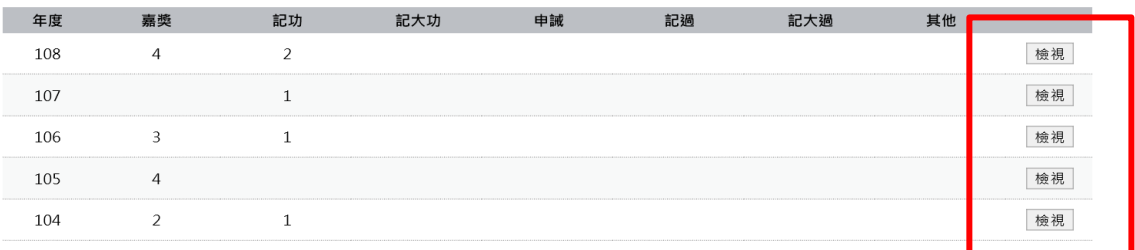

#### 【步驟 4】顯示該年度獎懲明細資料

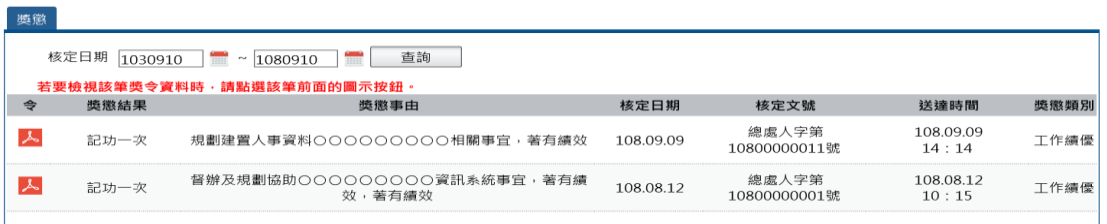

### 【步驟 5】若該筆獎令未檢視過,點選後會轉至未檢視獎令查詢頁

面進行檢視作業。

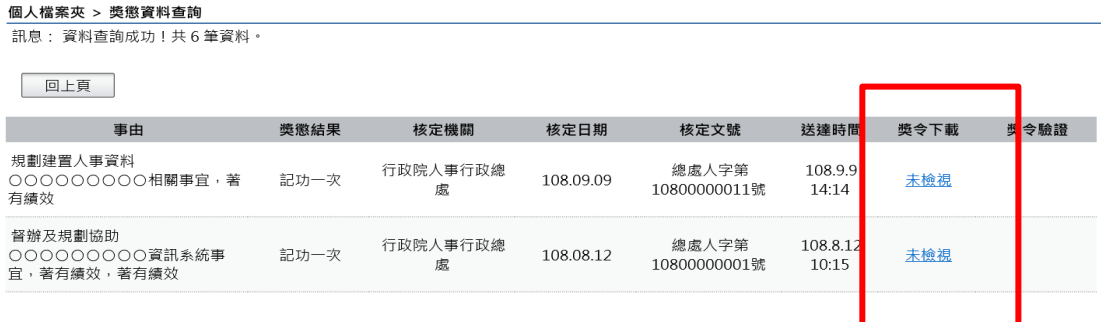

【步驟 6】獎懲資料查詢(未檢視提醒通知)

● 每月1日,系統針對10天以前尚未檢視的獎令,會自動發送提

醒通知。

eMail 來源為公務人力資料庫表 2 現職的電子郵件信箱。

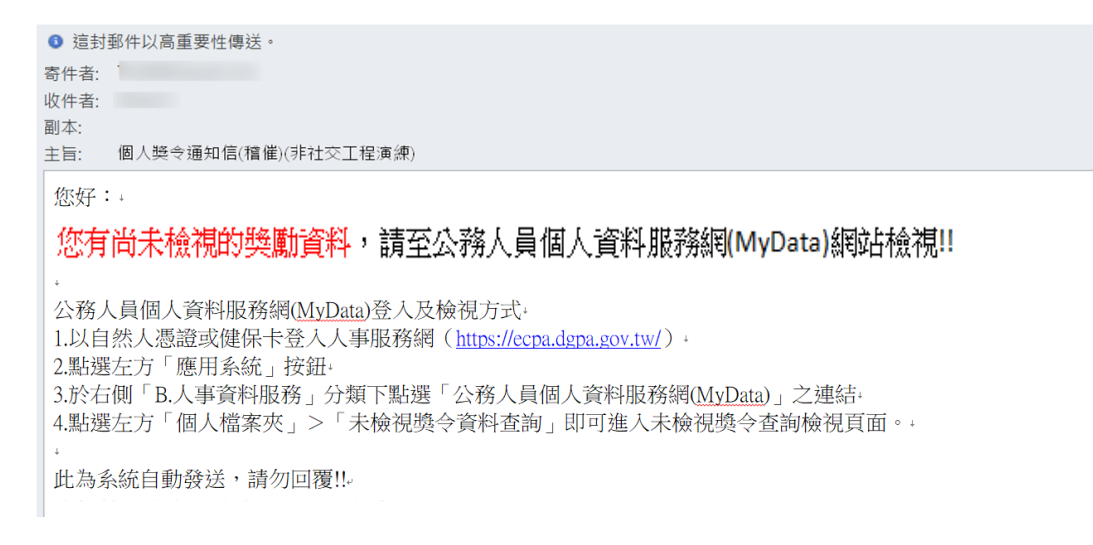

#### 【步驟 7】獎懲資料查詢(已檢視),顯示使用者獎勵與懲處的各年度

#### 統計數字

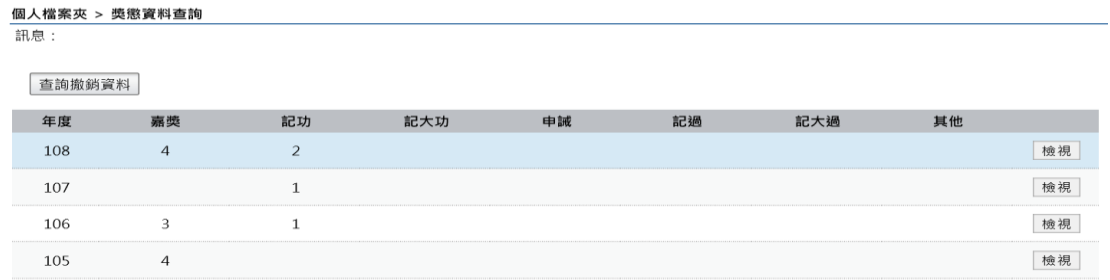

104  $\overline{2}$  $\mathbf{1}$ 

#### 【步驟 8】顯示該年度獎懲明細

個人檔案夾 > 獎懲資料查詢

回上頁

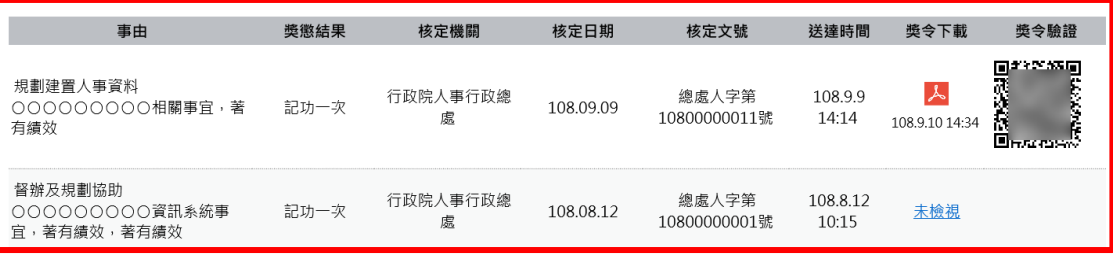

【步驟 9】已檢視可以列印獎懲令,並顯示簽收日期時間

檢視

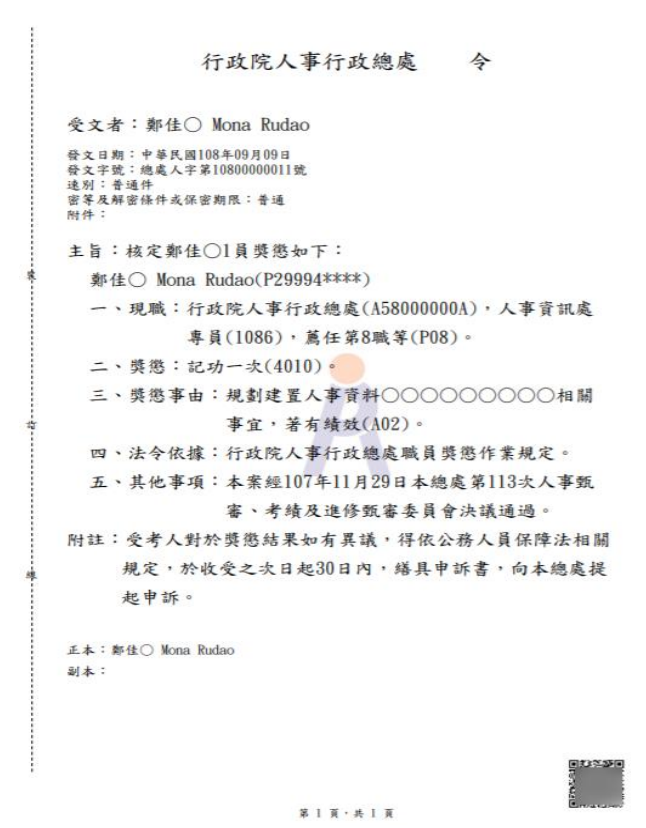

【步驟 10】獎令驗證,提供使用者可透過掃描或點選 QR-Code 自動 連結到驗證網站,網站會抓取區塊鏈上的資訊並驗證簽章,若驗證 結果正確會顯示證書內容,網站的抬頭機關名稱為核定機關名稱。

個人檔案夾 > 獎懲資料查詢

回上頁 獎令驗證 事由 獎懲結果 核定機關 核定日期 核定文號 送達時間 獎令下載 Drews<br>Marian<br>Drews 規劃建置人事資料  $\lambda$ 行政院人事行政總 總處人字筆 108.9.9 000000000相關事宜,著 記功一次 108.09.09 10800000011號  $14.14$ 慮 108.9.10 14:3 有績效 督辦及規劃協助 行政院人事行政線 總處人字第 108.8.12 000000000資訊系統事 記功一次 108.08.12 未檢視 10800000001號 10:15 處 官, 著有錯效, 著有錯效

【注意】使用者可於驗證開關點選控制是否開啟自動連結到驗證網

站功能,綠色為開啟驗證功能 , 50 年的。

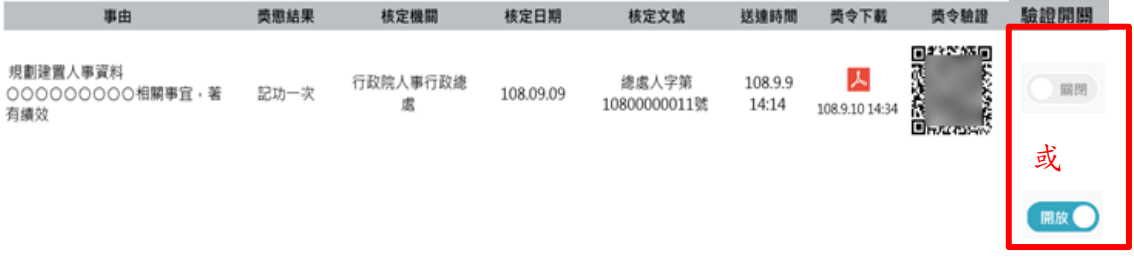

#### 【步驟 11】查詢已撤銷獎懲令,各年度獎懲統計不包括撤銷資料。

個人檔案夾 > 獎懲資料查詢 訊息:

查詢撤銷資料

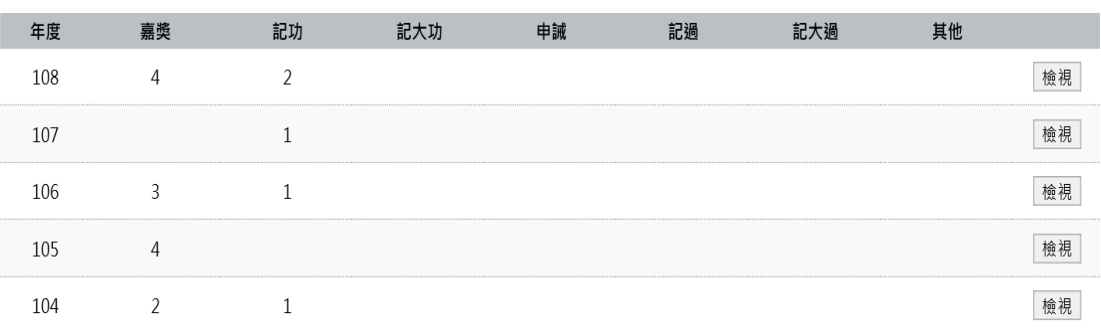

#### 【步驟12】點選檢視,顯示撤銷日期與撤銷原因。

個人檔案夾 > 獎懲資料查詢

訊息:

查詢撤銷資料

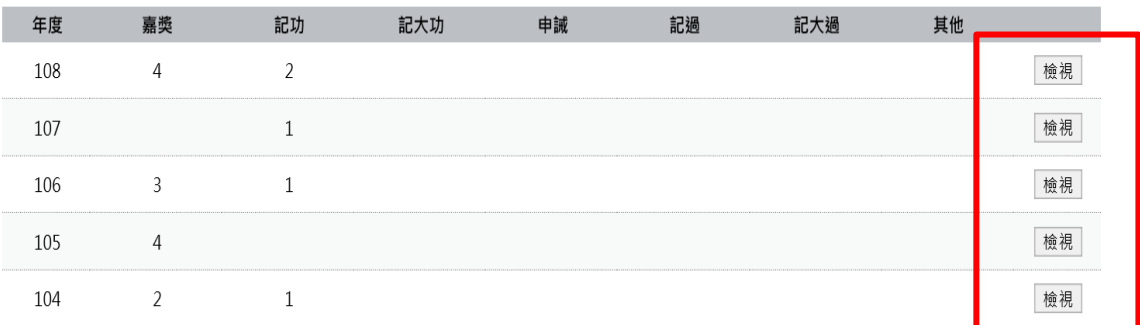

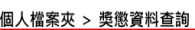

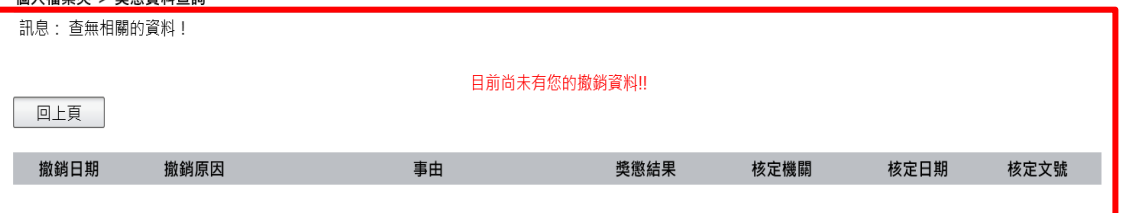

#### <span id="page-34-0"></span>(三) 考績(成、核)查詢

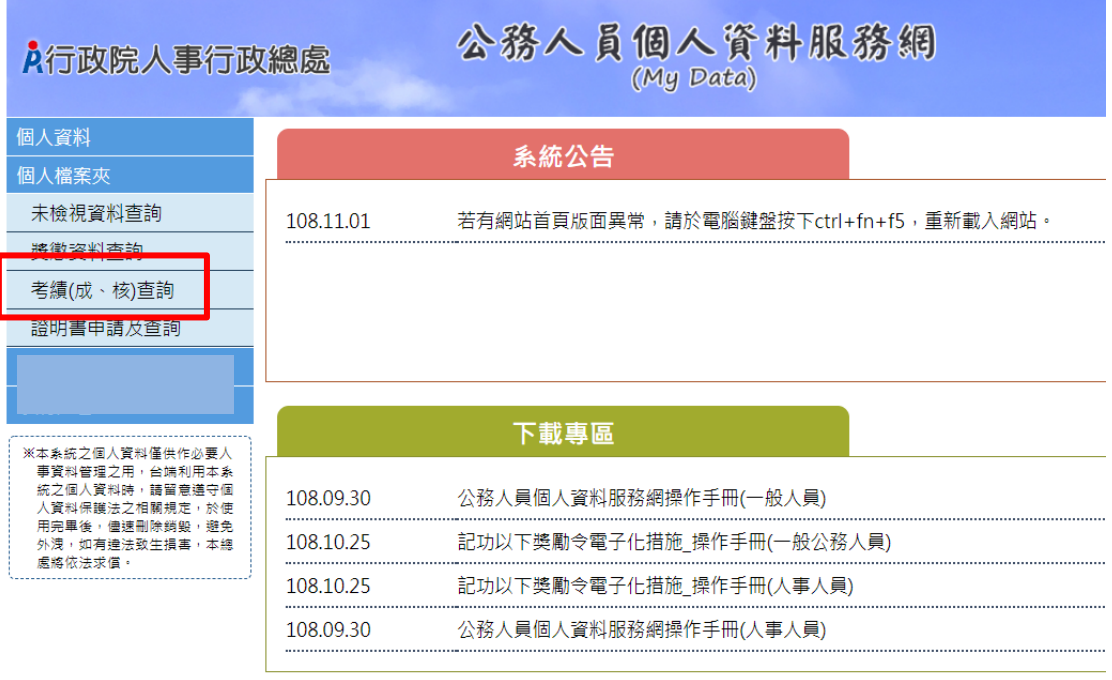

【步驟 1】使用者點選獎懲資料查詢。

【步驟 2】瀏覽考績資料。

【注意】未來將再開放考績下載/驗證。

<span id="page-34-1"></span>(四) 證明書申請及查詢

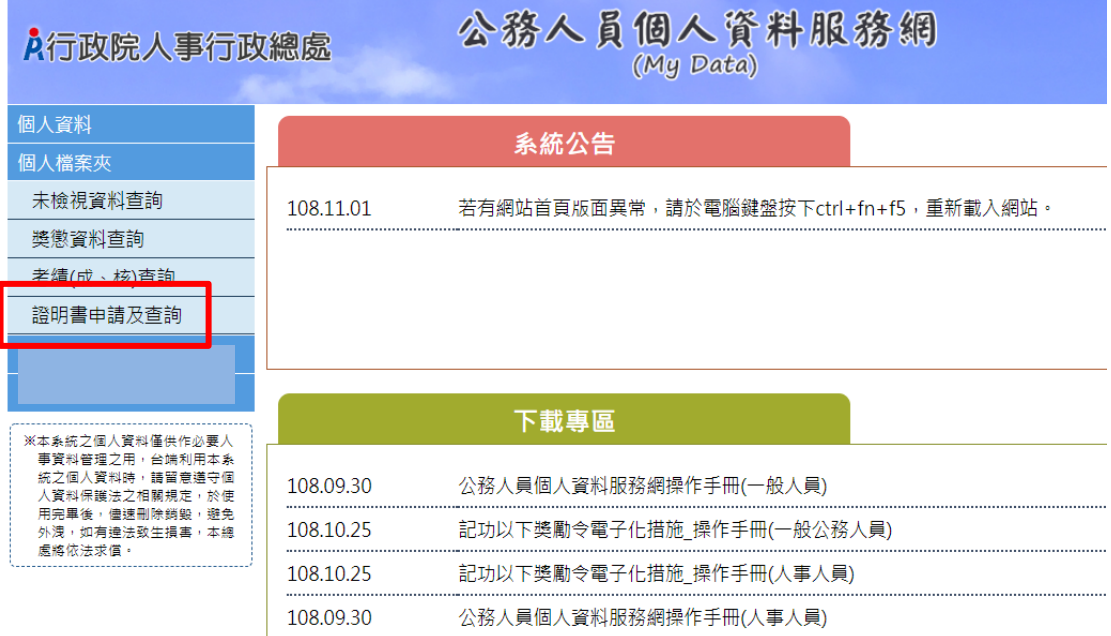

【步驟 1】使用者點選證明書申請及查詢。

【步驟 2】提供 3 種證明書供使用者申請。

【注意】證明書之「用途說明」請詳實填寫,勿使用「測試」或其 他意義不明之文字,俾利人事人員審核。

- 申請在職證明書
- 【步驟】輸入用途說明後點選送出。

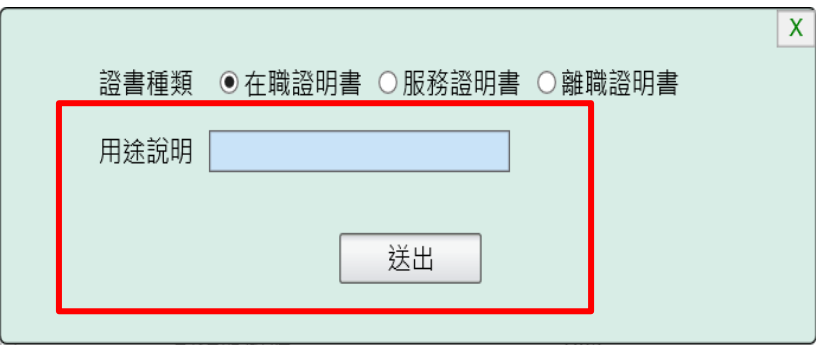

【注意】若申請者目前為非現職人員,無法申請「在職證明書」。

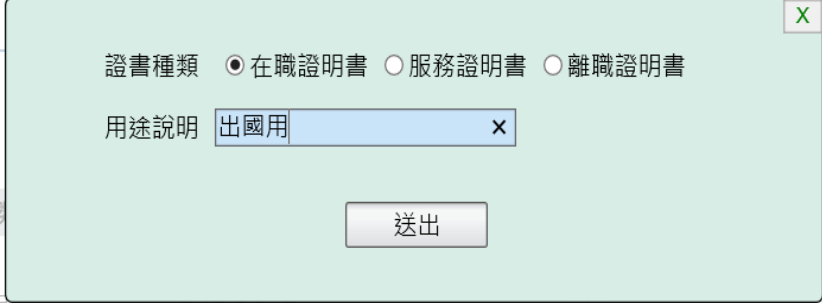

申請服務證明書。

【步驟 1】輸入用途說明。

【步驟 2】選擇申請機關後點選送出。

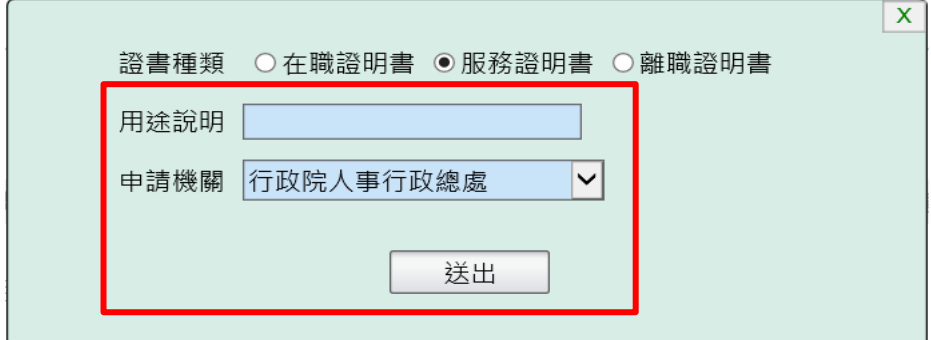

離職證明書。

【步驟 1】輸入用途說明。

【步驟 2】選擇申請機關後點選送出。

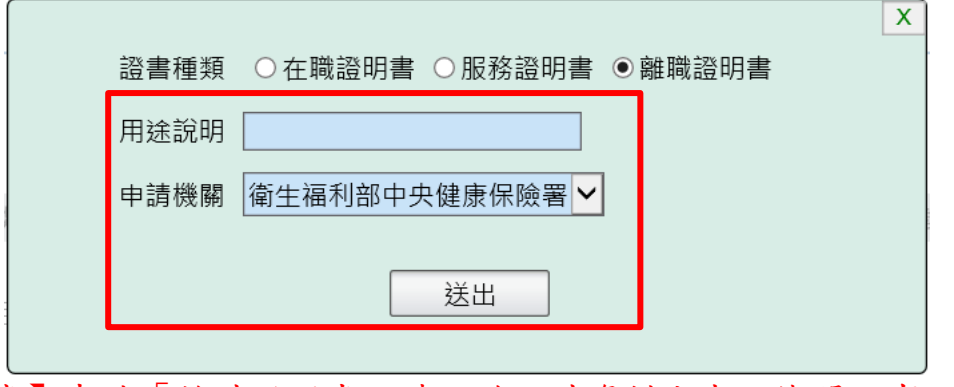

【注意】申請「離職證明書」時,若現職資料尚未經機關人事人員 註記為離職時,申請機關無法挑選到現職機關。惟若之前曾有任現 職機關之經歷,又回任現職機關時,可以挑選到現職機關。

【注意】證明書之申請機關只能挑選 WebHR 上線機關,若非 WebHR 上線機關時,按「送出」會顯示訊息告知。

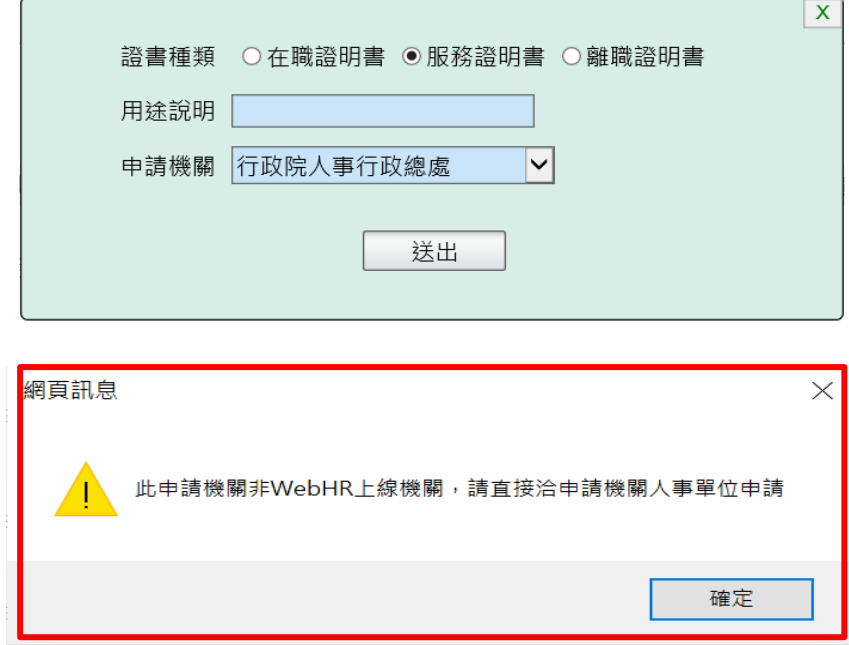

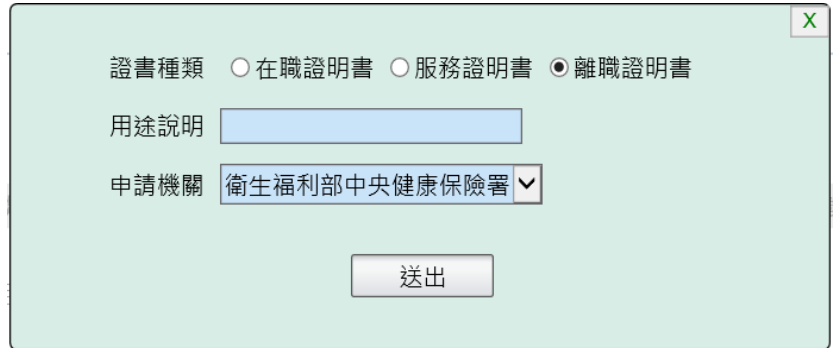

【步驟 3】已申請的證明書資料送出(待人事單位處理)。

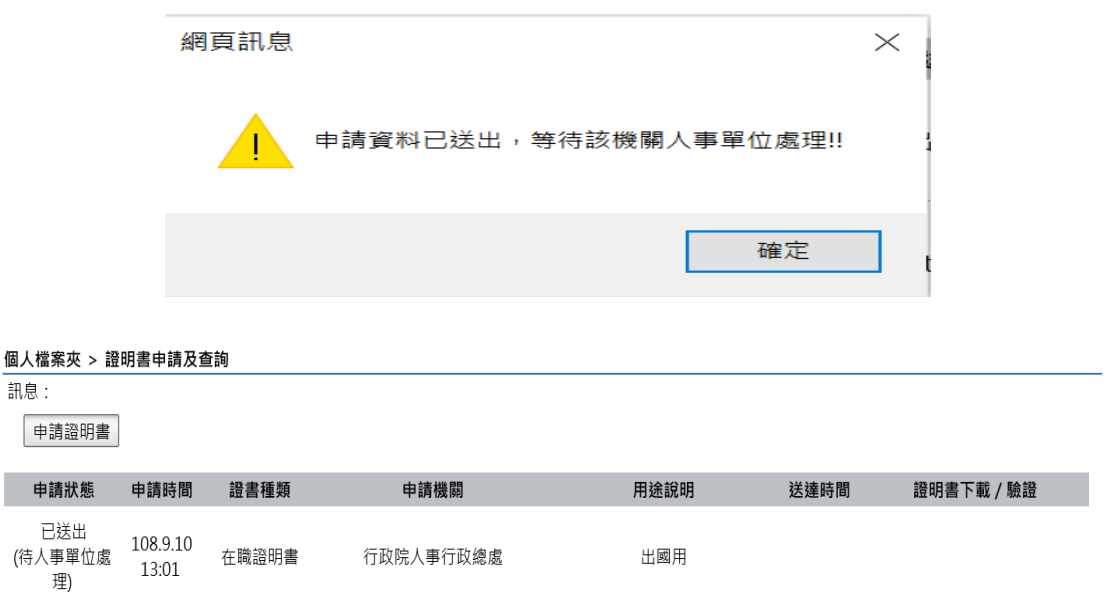

【步驟 4】證明書處理結果回覆,人事單位回覆處理狀況,申請人

會收到 eMail 通知。

● 這封郵件以高重要性傳送。 寄件者: MyData@dgpa.gov.tw 收件者: 副本: 個人證明書申請通知信(非社交工程演練) 主旨:

您好:

您有申請在職證明書已回覆如處理結果,請至公務人員個人資料服務網(MyData)網站檢視處理狀況!!

公務人員個人資料服務網(MyData)登入及檢視方式 1.以自然人憑證或健保卡登入人事服務網(https://ecpa.dgpa.gov.tw/) 2.點選左方「應用系統」按鈕 

此為系統自動發送,請勿回覆!!

【步驟 5】狀態為處理完成時,申請者可於「證明書下載/驗證」欄 位點選「紅色(PDF 請點我)圖示」下載證明書或「掃描或點選 QR-Code 圖示」驗證證明書。

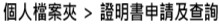

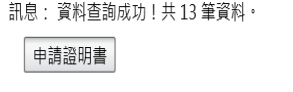

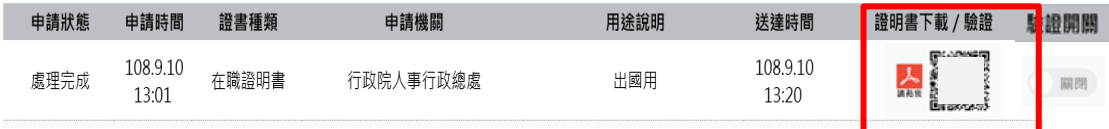

1. 點選「PDF 請點我」圖示,將開啟顯示附件檔案內容;儲存將儲 存在使用者電腦中。

您要開啟或儲存來自 localhost 的 PDC2030Q1\_410.pdf (74.2 KB)?

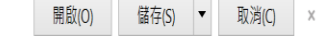

2. 「QR-Code 圖示」可透過掃描或點選,自動連結到驗證網站,網 站會抓取區塊鏈上的資訊並驗證簽章,若驗證結果正確會顯示證 書內容。

【注意】使用者可於「驗證開關」欄位,點選控制是否開啟驗證功 能,綠色表示驗證功能為開啟狀態 ,灰色表示驗證功能為關 閉狀態 。

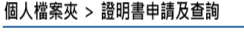

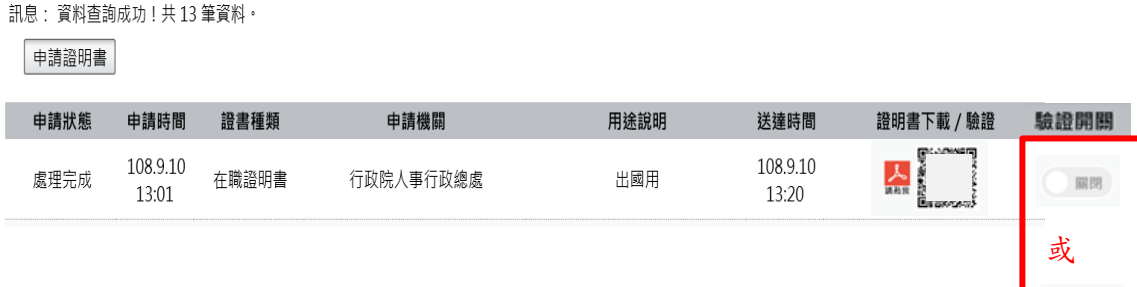

【步驟6】查詢申請狀態,顯示申請證書的狀態若審核不通過,下 方紅色文字為不通過的原因。

個人檔案夾 > 證明書申請及查詢

#### 訊息: 申請證明書

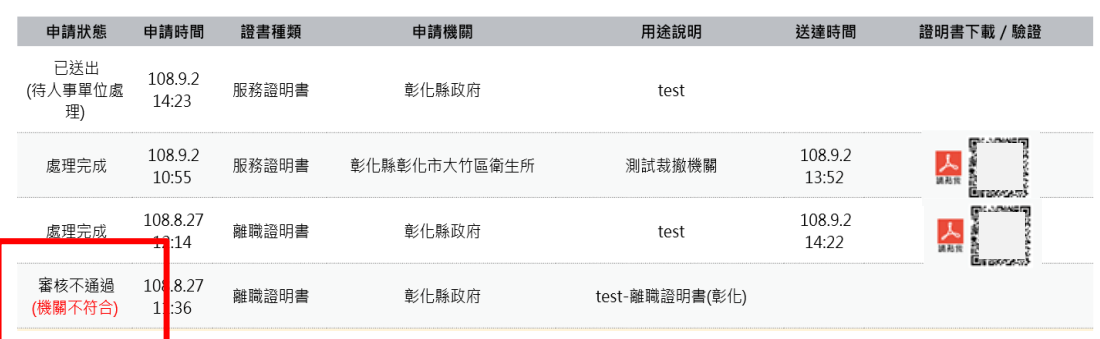

# 公務人員個人資料服務網**(MyData)** 操作手冊**(**人事人員**)**

## 目錄

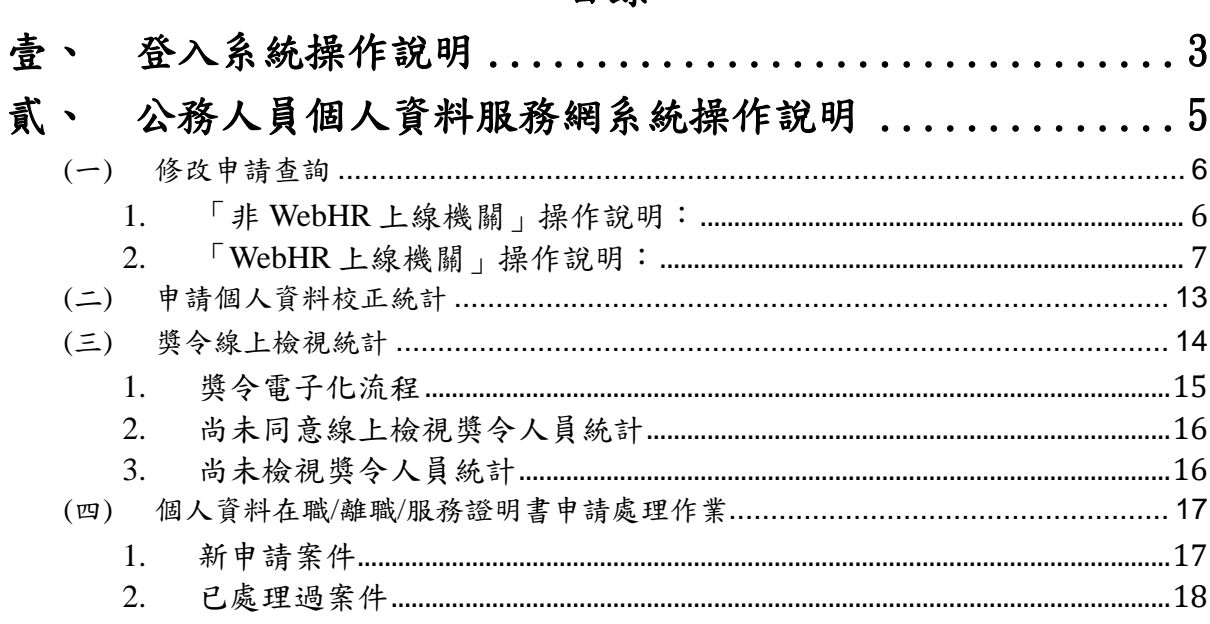

#### <span id="page-42-0"></span>壹、 登入系統操作說明

請使用自然人憑證或健保卡登入eCPA,登入後進入公務人員個人資 料服務網(以下簡稱 My Data 網站),關於 eCPA 登入 相關說明,請參考 https://ecpa.dgpa.gov.tw/。

【步驟 1】:在瀏覽器網址列輸入 https://ecpa.dgpa.gov.tw/

【步驟 2】:電腦插上憑證卡後,在左方憑證登入輸入 PinCode, 按登 入驗證。

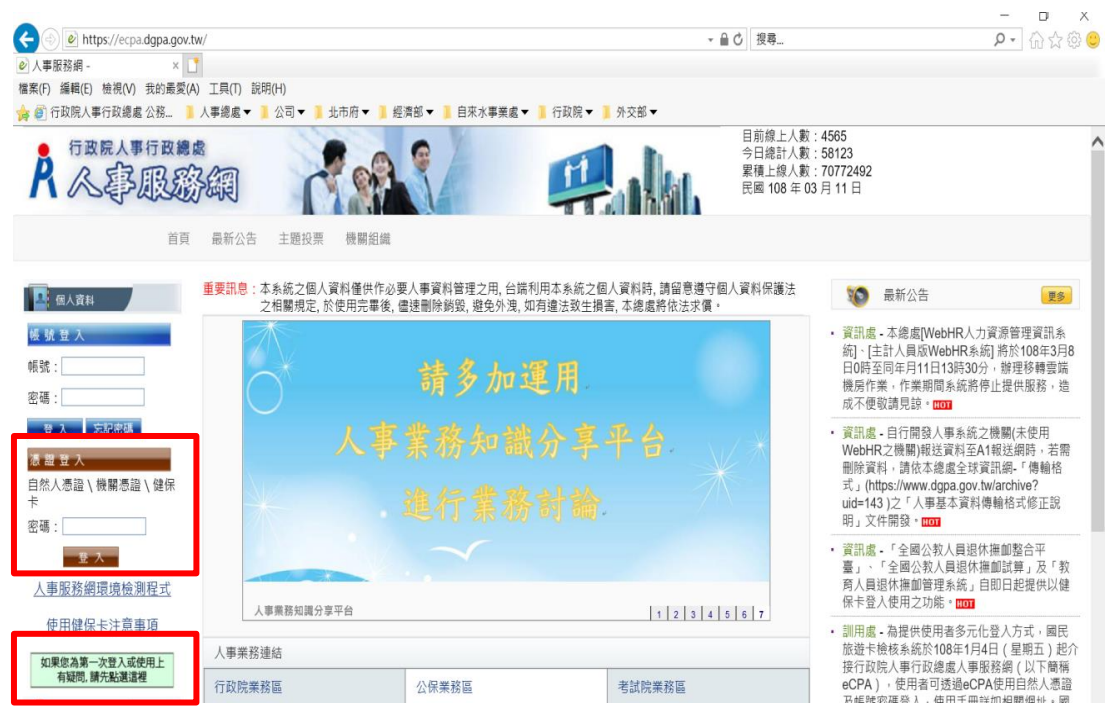

【步驟 3】:驗證成功後, 建議直接點選 eCPA 首頁右下方 My Data 圖 示即可進入 My Data 網站。

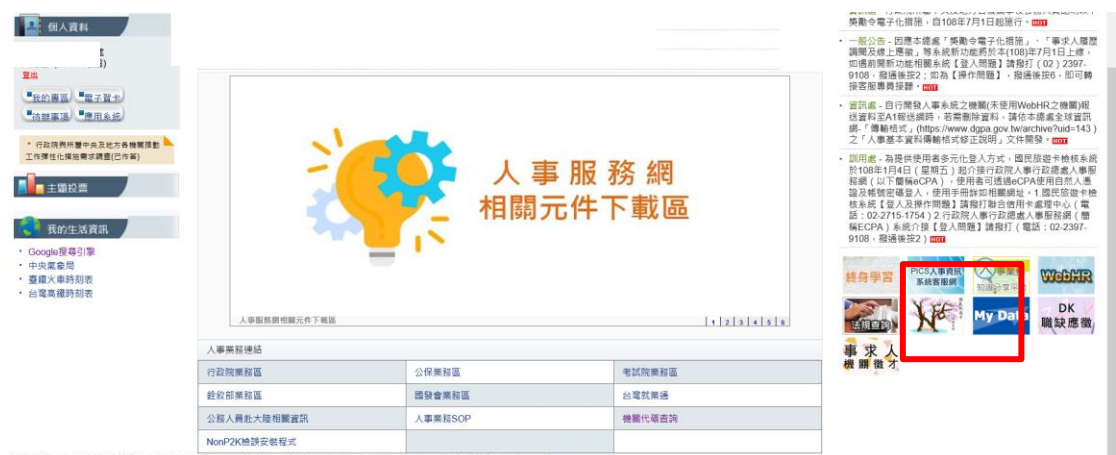

【步驟 4】:或者可於首頁點選「應用系統」列表中,再依以下圖示步 驟1至3點選,開啟新視窗進入 MyData 網站。

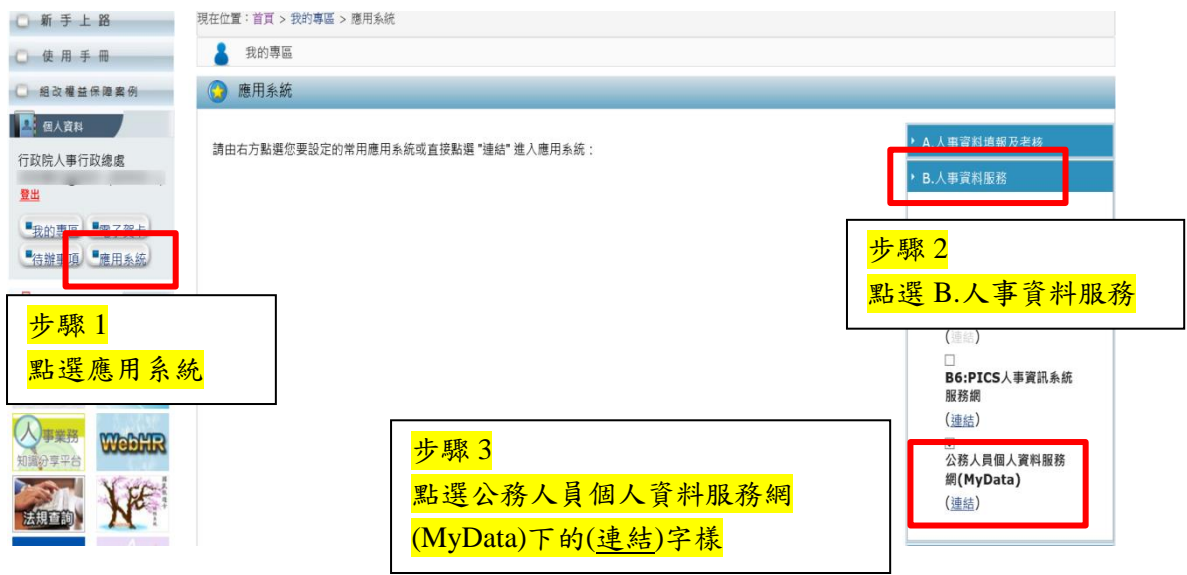

註:

1、建議優先使用步驟 3 之方式進入 My Data 網站。

2、如『公務人員個人資料服務網(MyData)』連結為灰色,表示您係使 用帳號登入 eCPA,請改用自然人憑證或健保卡登入方可使用。

<span id="page-44-0"></span>貳、 公務人員個人資料服務網系統操作說明

本手冊系統操作說明以「人事人員」為主,若有關個人資料及個人 檔案夾功能,請參閱「公務人員個人資料服務網操作手冊(一般人員)」。

 人事人員選單有 3 項功能分別為:修改申請查詢、申請個人資料校正 統計及獎令線上檢視統計,點選人事人員選單後即展開列表,再點選點功 能項目進入功能頁面。

![](_page_44_Picture_37.jpeg)

<span id="page-45-0"></span>(一) 修改申請查詢

![](_page_45_Figure_1.jpeg)

<span id="page-45-1"></span>1. 「非 WebHR 上線機關」操作說明:

【步驟 1】:如已修改申請資料並報送本總處,人事人員應點選變更狀態, 進行狀態處理作業修改完成或審核未通過,完成後點選儲存。

![](_page_45_Picture_64.jpeg)

【步驟 2】:如選擇審核未通過須輸入未通過原因。

![](_page_46_Picture_107.jpeg)

<span id="page-46-0"></span>2. 「WebHR 上線機關」操作說明:

【注意】WebHR 上線機關,人事人員於 WebHR 系統以下列步驟完成處理 校對資料後, WebHR 系統會自動傳送狀態至 MyData 網站, 無須再於 MyData 網站點選「狀態變更」作業。

【步驟 1】:若有公務人員於 MyData 網站送出申請資料校對,人事人員 於 WebHR 系統「待辦事項」內可以看到申請之記錄。

![](_page_46_Picture_108.jpeg)

【步驟 2】:於 WebHR 系統處理申請之記錄資料作業方式分為「直接比 對更新(請參考【步驟3】)」及「手動更新,請參考【步驟4】至【步驟 6】」兩種。

可「直接比對更新」欄位如下:

(1) 表 1 基本資料:性別、婚姻、出生日期、英文姓名、戶籍地 址、現居住所、住宅電話、行動電話、緊急通知人、緊急通知 人電話(公司)、緊急通知人電話(住宅)。

- (2) 表 2 現職資料:員工代號、辦公室電話、電子郵件。
- (3) 表 16 家屬資料:家屬稱謂、家屬出生日期、家屬姓名、家屬 身分證號、家屬職業 。

【步驟 3】:「直接比對更新」資料,可點選 WebHR 系統個人資料 > 個 人基本資料 > 基本資料 > 個人資料校對紀錄處理-直接比對更新,系統只 會顯示待處理的項目,請於確認實際更新內容後,選取各筆資料列再點選 「更新資料庫」更新資料。

![](_page_47_Picture_73.jpeg)

【步驟 4】:「手動更新」資料,建議直接於 WebHR 系統點選待辦事項 後進入個人資料 > 個人基本資料 > 基本資料 > 個人資料校對紀錄處理作業 檢視申請紀錄。

![](_page_48_Picture_74.jpeg)

![](_page_48_Picture_75.jpeg)

【步驟 5】:或點選個人資料>個人基本資料>基本資料>人事 21 表資料維 護的「個人資料校對查詢(MyData)」鈕,出現浮動查詢視窗查詢 MyData 網站申請紀錄內容 (此功能為浮動視窗請將浮動視窗最小化後,再切換至 須維護更新的其他表號後,再將浮動視窗放大,即可並列該表號及浮動視 窗並列檢視,再至各表號操作校對資料)。

![](_page_48_Picture_76.jpeg)

![](_page_49_Figure_0.jpeg)

【步驟 6】:已「手動更新」完成資料校正作業之案件,請務必點選 WebHR 系統個人資料 > 個人基本資料 > 基本資料 > 個人資料校對紀錄處 理作業,處理狀態回復。

(1) 申請-紀錄案件以「直接比對更新」完成時,系統會自動回復該筆 申請紀錄狀態已完成,無須再處理狀態回復。

![](_page_50_Picture_25.jpeg)

(2) 資料更正完成後,務必點選「已處理確認」鈕,申請狀態進度方

會更新。

![](_page_50_Picture_26.jpeg)

(3) 如需退回案件,則點選"退回"按鍵,並填入退回原因說明。

![](_page_51_Figure_0.jpeg)

【步驟 7】:人事人員依上述步驟處理完成後,申請資料校對之公務人員 會收到 eMail 通知及可於 MyData 網站個人資料>修改進度查詢檢視處理結 果狀態

1、 人事單位回覆處理狀況,申請人會收到 eMail 通知。

```
0 這封郵件以高重要性傳送。
寄件者: MyData'@dgpa.gov.tw
收件者·
副本:
   個人資料申請修改通知信(非社交工程演練)
主旨:
您好:
您有申請修改(新增)個人資料已回覆如處理結果,請至公務人員個人資料服務網(MyData)網站檢視處理狀況!!
公務人員個人資料服務(MyData)登入及檢視方式
1.以自然人憑證或健保卡登入人事服務網(https://ecpa.dgpa.gov.tw/)
2.點選左方「應用系統」按鈕
此為系統自動發送,請勿回覆!!
```
#### 2、修改完成,增加顯示人事單位審查日期。

![](_page_52_Picture_38.jpeg)

#### 3、審核未通過時,紅色文字顯示未通過原因

![](_page_52_Picture_39.jpeg)

<span id="page-52-0"></span>(二) 申請個人資料校正統計

 提供人事人員查詢機關內個人資料校對申請人次、已修改人次(含審 核未通過)、待處理人次、申請總人數、機關總人數、申請修改比例。點 選各項目數字,顯示明細資料。

![](_page_53_Picture_23.jpeg)

<span id="page-53-0"></span>(三) 獎令線上檢視統計

如已於 WebHR 完成獎令資料核定,可使用以下功能說明如下

![](_page_54_Picture_93.jpeg)

<span id="page-54-0"></span>1. 獎令電子化流程

![](_page_54_Figure_2.jpeg)

#### <span id="page-55-0"></span>2. 尚未同意線上檢視獎令人員統計

![](_page_55_Picture_35.jpeg)

![](_page_55_Picture_36.jpeg)

<span id="page-55-1"></span>3. 尚未檢視獎令人員統計

點選依服務機關或獎令核定機關顯示,點選數字則顯示細部資料。

![](_page_55_Picture_37.jpeg)

<span id="page-56-0"></span>(四) 個人資料在職/離職/服務證明書申請處理作業

【注意】人事人員於「編修」功能處理完成之證明書,及後續「重送」、 「註銷」之處理結果,皆會紀錄於本總處區塊鏈驗證系統。

<span id="page-56-1"></span>1. 新申請案件

【步驟 1】:若有公務人員於 MyData 網站申請在職/離職/服務證明書,人 事人員於 WebHR 待辦事項內可以看到申請之記錄。

![](_page_56_Picture_87.jpeg)

【步驟 2】:點選個人資料 > 個人基本資料 > 基本資料 > 個人資料在職與 離職及服務證明書申請處理作業。

![](_page_56_Picture_88.jpeg)

#### 【步驟 3】:點選「編修」鈕進行作業。

![](_page_56_Picture_89.jpeg)

【步驟 4】:選擇列印格式、證書字號、報表選項及輸入用途說明。

![](_page_57_Picture_90.jpeg)

【步驟 5】:請務必確認個人資料已校對完成,再點選「審核通過且資料 送出 MyData」鈕,將顯示提示視窗,點選送出後系統將自動將資料送至 MyData 後且該證明書無法再修正,若審核不通過則點選退回鈕,並輸入 退回原因。

【注意】當點選「審核通過且資料送出 MyData」鈕後,申請狀態會變更 為已處理。

![](_page_57_Picture_91.jpeg)

<span id="page-57-0"></span>2. 已處理過案件

 點選個人資料 > 個人基本資料 > 基本資料 > 個人資料在職與離職及服 務證明書申請處理作業。

【注意】新申請案件前方顯示之按鈕提示文字為「編修」,已處理過案件 前方顯示按鈕之提示文字為「檢視」、「重送」及「註銷」。

(1) 重送證明書

【步驟 1】:若原證明書之內容有誤,點選「重送」鈕進行作業。

![](_page_58_Picture_50.jpeg)

【步驟 2】:於重送原因欄位填寫事由,填寫完成後點選「審核通過且資 料重新送出 MyData」鈕,資料將送至 MyData。

![](_page_58_Picture_51.jpeg)

【步驟 3】:完成後,於「個人資料在職與離職及服務證明書申請處理作 業」頁面,申請狀態欄位顯示重送原因。

![](_page_59_Picture_99.jpeg)

## 【步驟 3】:公務人員於 MyData 系統顯示重送後的證明書申請狀態、用 途說明及送達時間等欄位資料。

個人檔案夾 > 證明書申請及查詢 **訊息: 資料查詢成功!共3筆資料**。 申請證明書 申請狀態 申請時間 送達時間 證明書下載 / 驗證 證書種類 用途說明 申請機關 驗證開關 已送出<br>車單位d 109.3.4 10:11 在職證明書 行政院人事行政總處 測3試 人談 處理完成(重送) 109.3.12 109.3.4 09:37 在職證明書 行政院人事行政總處 測2試 關閉 (更正字號) 14:16

#### (2) 註銷證明書

【步驟 1】:若原證明書需註銷,點選「註銷」鈕進行作業。

![](_page_59_Picture_100.jpeg)

【步驟 2】:於註銷原因欄位填寫事由,填寫完成後點選「註銷送出 MyData」鈕,資料將送至 MyData。

![](_page_60_Figure_0.jpeg)

【步驟 3】:完成後,於「個人資料在職與離職及服務證明書申請處理作 業」頁面,申請狀態欄位顯示註銷原因。

![](_page_60_Picture_37.jpeg)

#### 【步驟 4】:公務人員於 MyData 系統顯示被註銷後的證明書申請狀態。

![](_page_60_Picture_38.jpeg)